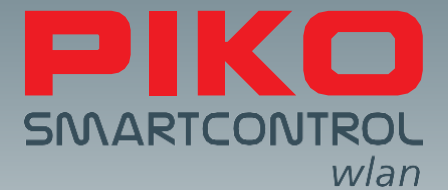

# **PIKO SmartControl***wlan***–**

# **Il futuro del controllo digitale!**

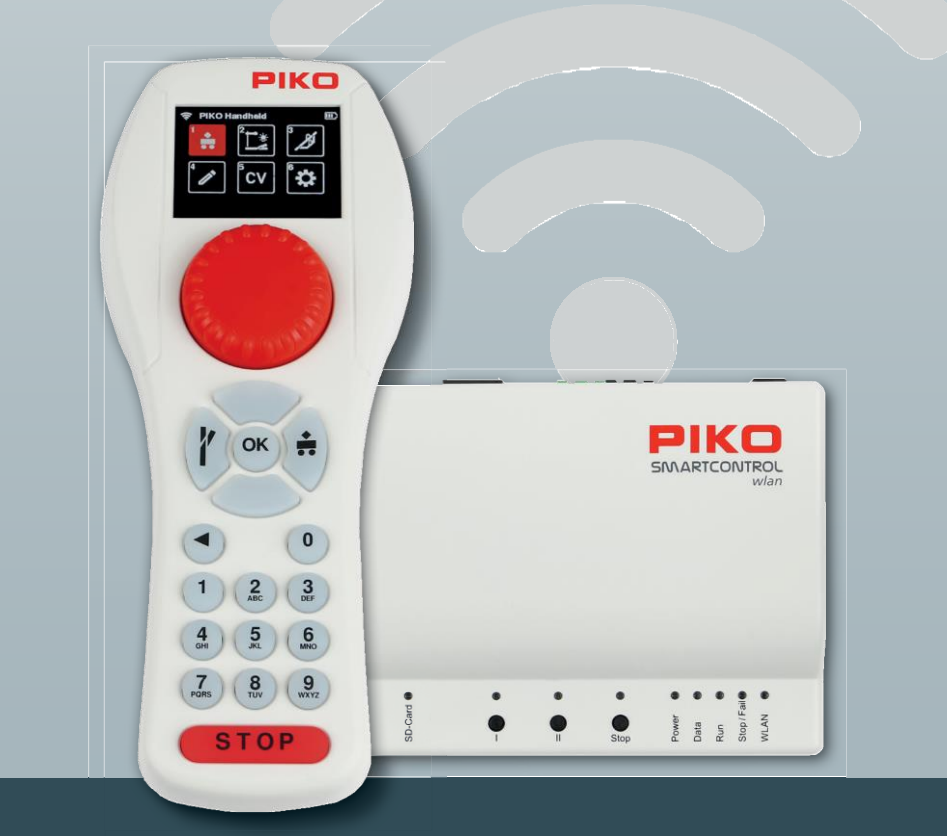

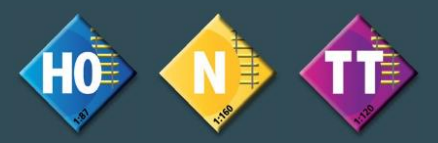

# **ISTRUZIONI D'USO**

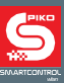

Cari Amici di PIKO,

Siamo lieti di presentarvi il nuovissimo sistema di comando digitale **PIKO SmartControl***wlan* un sistema DCC innovativo, facile da usare e soprattutto intuitivo, sviluppato sia per le esigenze del plasticista principiante ambizioso, sia per chi si avvicina al mondo del fermodellismo, che per i modellisti esperti amanti della corrente continua.

Selezionare e controllare treni, deviatoi e segnali oltre a creare itinerai, programmare le CV non è mai stato così facile. Il nuovo **PIKO SmartControl***wlan* è il sistema DCC perfetto sia per i principianti che per i modellisti esperti. Inoltre, grazie alle funzioni di **PIKO SmartControl***wlan*, l'aggiunta di booster è un gioco da ragazzi per chi desidera ampliare le dimensioni del proprio impianto ferroviario digitale. Lo SmartController è dotato di simboli di facile comprensione disposti in modo chiaro sul display a colori. Questo rende il funzionamento dello **SmartControl***wlan* più semplice rispetto ai sistemi DCC tradizionali, che richiedevano all'utente la lettura di lunghi manuali o la partecipazione a corsi di programmazione. Inoltre, il **PIKO SmartController***wlan* è stato progettato in modo tale da poter essere utilizzato comodamente con una sola mano.

**PIKO SmartControl***wlan* e **PIKO SmartBox***wlan* sono collegati tra loro tramite una rete WLAN autonoma. Questo permette al modellista di muoversi liberamente intorno al proprio tracciato. Una caratteristica speciale del sistema SmartControlwlan è che permette di utilizzare fino a quattro regolatori manuali **PIKO Smart-Controller***wlan* con un **PIKO SmartBox***wlan* per un divertimento ancora maggiore con la famiglia, gli amici o in un plastico dei club ferroviari!

RailCom® e RailCom Plus® sono marchi registrati da Lenz Elektronik GmbH

PIKO si riserva il diritto di apportare modifiche tecniche e/o cromatiche a questo prodotto. Sono possibili errori e omissioni e le date di consegna non sono garantite. Le dimensioni e le illustrazioni sono soggette a modifiche. È vietata la duplicazione e/o la riproduzione di questo documento in qualsiasi forma senza l'autorizzazione scritta di PIKO.

55821-90-7001 PIKO Spielwaren GmbH © 2023

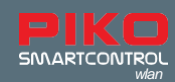

# **PIKO SmartControl**<sub>wlan</sub>

Manuale d'uso

# **INDICE**

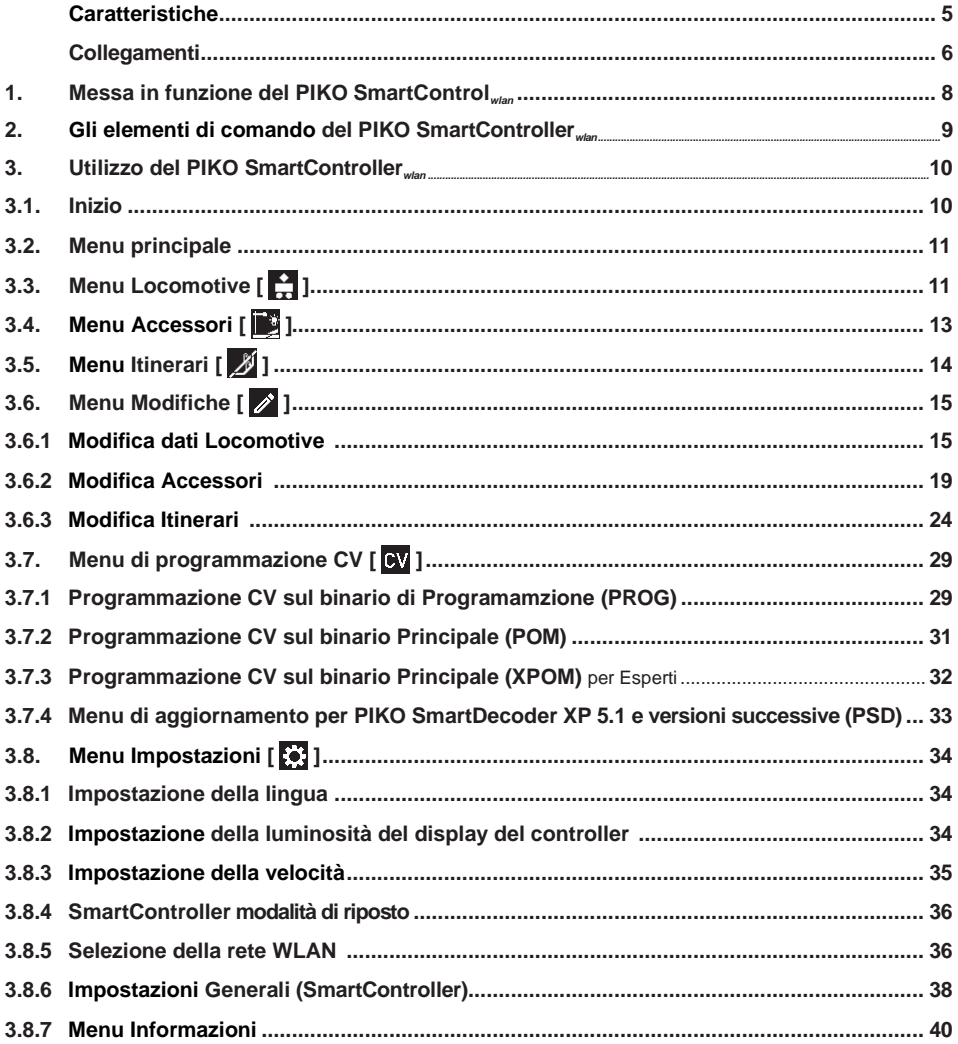

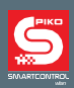

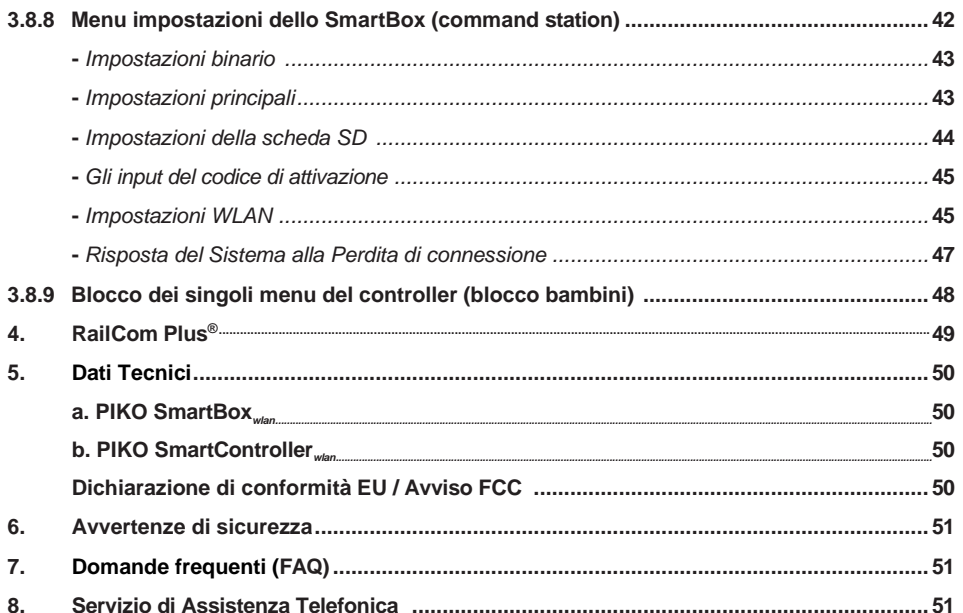

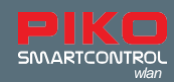

**PIKO SmartControl***wlan* è un sistema di controllo digitale dei comandi (DCC) progettato per i modellisti di tutti i livelli. È composto da un regolatore manuale **PIKO SmartController***wlan* e dalla centrallina digitale **PIKO SmartBox***wlan* collegati tra loro via WiFi.

Il **PIKO SmartControl***wlan* consente di gestire locomotive con Sistema DCC, azionare articoli a comando magnetico come deviatoi e segnali. Inoltre consente di programmare gli itinerari dei treni in modo che gli scambi ed i segnali siano automaticamente attivati per un determinato percorso.

Il **PIKO SmartBox***wlan* rappresenta il cuore del sistema **PIKO SmartController***wlan*. Al suo interno i pulsanti e le porte, chiaramente etichettati, consentono di operare senza problemi. I LED colorati forniscono una rapida panoramica dello stato del sistema.

**PIKO SmartControl***wlan* è l'apparecchio wireless di ultima generazione per il comando della centralina. E' possible utilizzare contemporaneamente fino a quattro SmartControllers per un singolo **PIKO SmartBox***wlan*. La forma ergonomica del **PIKO SmartController***wlan* è stata progettata per adattarsi perfettamente a una mano di media dimensione. I pulsanti e la tastiera sono disposti in modo tale da poter essere controlalti con una sola mano, sia per i destri che per i mancini.

#### **Caratteristiche**

- È possibile gestire fino a 16 locomotive singolarmente o come parte di un gruppo (consist). È possibile gestire un numero quasi illimitato di locomotive sulla scheda SD\*.
- Il **PIKO SmartControl***wlan* è compatibile con RailCom Plus®, tutte le locomotive dotate di decoder RailCom Plus si registrano automaticamente nel Sistema quando vengono collocate sul binario.
- Il **PIKO SmartBox***wlan* supporta il formato dati DCC da 14, 28 e 128 livelli di velocità.
- Il formato dati è impostabile singolarmente per tutti gli indirizzi delle locomotive.
- Per ciscun indirizzo di locomotiva è possibile attivare fino a 69 funzioni.
- Il sistema consente di gestire fino a 128\* articoli a comando magnetico con indirizzi da 1 a 2048.
- Il **PIKO SmartControl***wlan* può memorizzare fino a 18\* diversi itirerari. Per ogni itinerario è possibile programmare nove diversi deviatoi e segnali.
- In ciascun itinerario è possible programmare qualsiasi articolo a comando magnetico con indirizzo compreso tra 1 e 2048.
- L'uscita del binario principale della centralina digitale eroga una corrente di 2 A ed è dotata di protezione da cortocircuito e sovraccarico, consentendo il funzionamento contemporaneo di un massimo di 5 treni (a seconda dello scartamento) senza dover utilizzare booster aggiuntivi.
- Il **PIKO SmartBox***wlan* dispone di un'uscita separata per la programmazione dei binari. Quando si programma sul binario di programmazione, l'uscita del binario principale viene disattivata.
- Il **PIKO SmartControl***wlan* supporta sia la programmazione sul binario di programamzione, che sul binario principale. (POM and XPOM).
- I PIKO SmartDecoders a partire dalla versione XP 5.1, possono essere aggiornati con lo SmartControl.
- Tutti i componenti del **PIKO SmartControl***wlan* possono essere aggioranti.
- •Il **PIKO SmartControl***wlan* può essere utilizzato tramite WLAN in modalità AccessPoint (rete WLAN autonoma del Sistema) o integrando il sistema in una rete domestica esistente in modalità Station.

<sup>\*</sup> Le versioni Start Set del **PIKO SmartControl***wlan* consentono un massimo di 16 locomotive, 54 accessori e 3 itinerari con 6 comandi di commutazione. La programmazione può avvenire solo sul binario di programmazione. La centralina acclusa negli Start Set SmartControl possono essere aggiornati al sistema SmartControl completo.

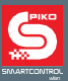

# **Collegamenti**

La centralina **PIKO SmartBox***wlan* è dotata di collegamenti per un binario principale, per un binario di programmazione, per un PIKO SmartBooster, per il PIKO SmartTester, nonchè di una porta USB-C e una presa per l'alimentazione di rete.

# **Punti di collegamento della centralina PIKO SmartBox***wlan*

*Lato posteriore*

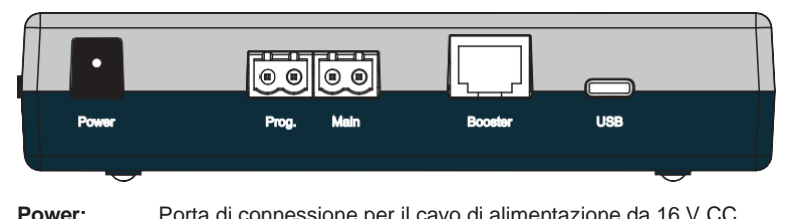

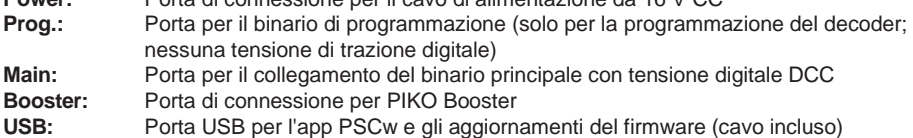

*Lato destro*

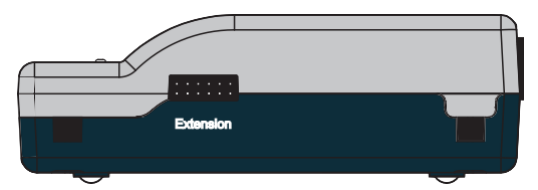

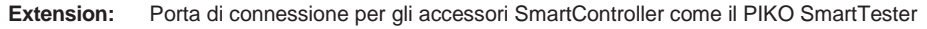

#### *Lato anteriore*

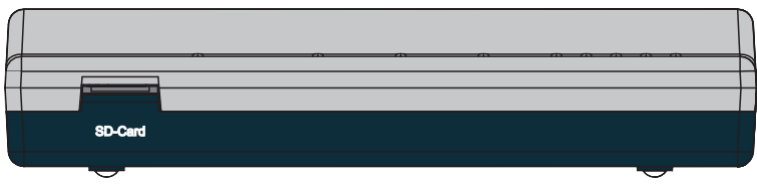

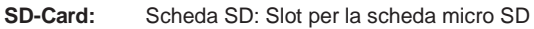

La scheda micro SD in dotazione viene utilizzata per memorizzare le immagini delle locomotive e per trasmettere gli aggiornamenti alla stazione di comando. Inoltre, le informazioni memorizzate nel sistema su locomotive, accessori e percorsi possono essere salvate sulla scheda micro SD e successivamente trasferite allo SmartController (funzione di backup). **La scheda SD deve essere inserita per permettere il funzionamento della centralina SmartBox.**

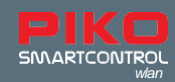

# **Elementi di comando e visualizzazione del PIKO SmartBox** *wlan*

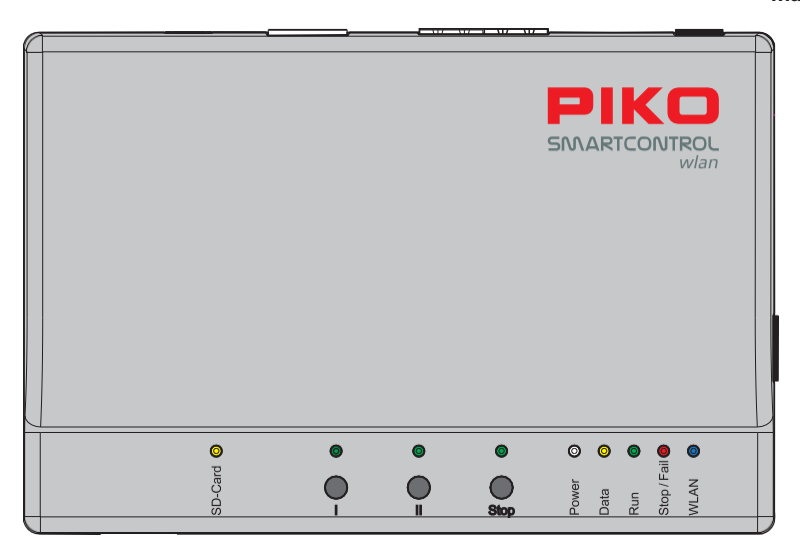

#### **Tasti**

- **I:** Pulsante di avvio (è possibile programmare questo pulsante per qualsiasi funzione desiderata)
- **II:** WLAN "Fast Connect" (regolabile)
- **Stop:** Interruttore di accensione/spegnimento del binario

Una pressione prolungata all'avvio ripristina le impostazioni di fabbrica di SmartBox.

#### **Luci LED**

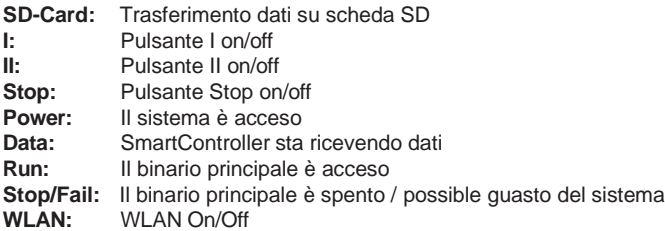

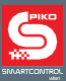

# <span id="page-7-0"></span>**1. Messa in funzione del PIKO SmartControl***wlan*

Inanzitutto collegate la porta del binario principale (Main) del **PIKO SmartBox***wlan* al binario principale, e se necessario, la porta di programmazione (Prog.) al binario di programmazione. I binari principali non devono in alcun modo essere collegati con il binario di programmazione, questo per evitare di danneggiare (ed eventualmente rovinare) il **PIKO SmartBox***wlan* .

Assicuratevi che la SD card sia inserita nella rispettiva porta SD card.

Attivare ora la tensione di alimentazione, collegando il cavo di alimentazione da 16 V alla porta di connessione Power. A questo punto si accendono i seguenti LED di controllo: SD card (giallo, brevemente), Power (bianco), Stop/Fail (rosso) e WLAN (blu, lampeggiante).

Inserire la batteria in dotazione nell'apposito vano collocato sul retro del **PIKO SmartController***wlan* . Assicuratevi che la batteria sia inserita correttamente rispetto ai punti di contatto. Riposizionare il coperchio del vano batteria e chiudetelo con la vite in dotazione. Ora il **PIKO SmartController***wlanv* si accenderà automaticamente. Se la batteria è inserita e il regolatore è spento, tenere premuto il pulsante "STOP" per circa 3 secondi per riaccendere il regolatore. Dopo la schermata di avvio, sul display apparirà il menu di selezione della locomotive e il pulsante "STOP" lampeggerà (la tensione dei binari è disattivata).

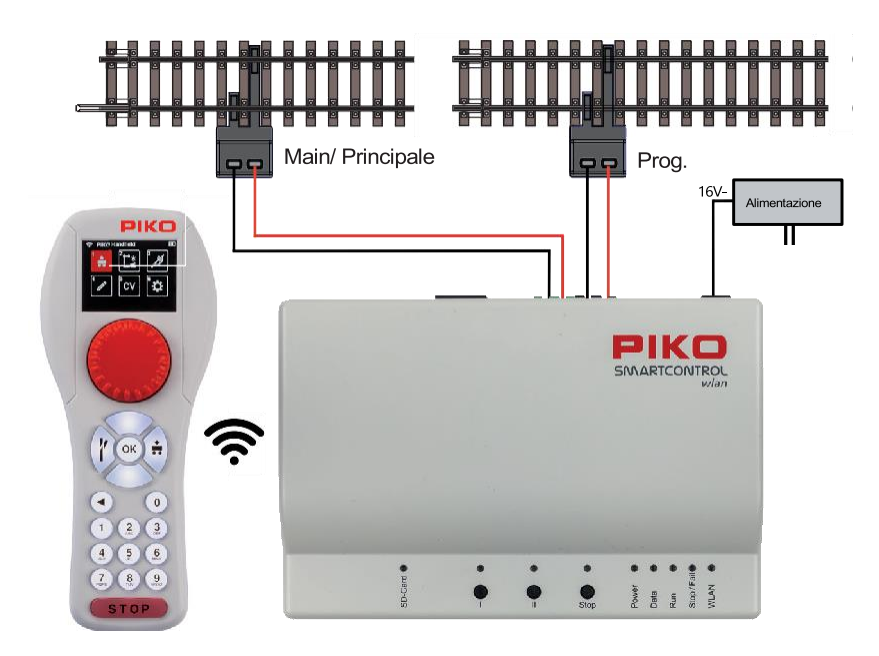

#### **ATTENZIONE:**

Il regolatore SmartController e la SmartBox non sono accoppiati tra loro dalla fabbrica. Non c'è connessione WLAN e il simbolo WLAN sul display del regolatore è barrato!

È necessario attivare la connessione WLAN, che consentirà di accoppiare il regolarore e la centralina. Se i due dispositivi non sono mai stati utilizzati prima, eseguire la funzione "FastConnect" seguendo le istruzioni sullo schermo dello SmartController e tenendo premuto il pulsante II sul pannello di controllo finché i LED "Run" e "Stop/Fail" non lampeggiano contemporaneamente. Confermare quindi la visualizzazione delle due finestre sul regolatore evidenziando "Sì" entro 30 secondi.

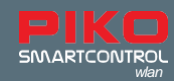

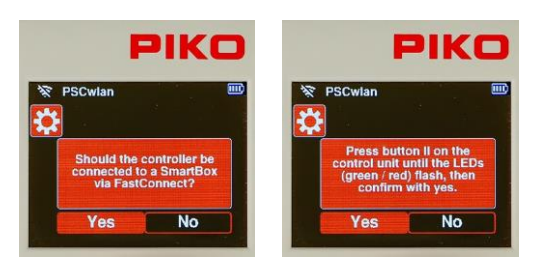

I dispositivi sono ora accoppiati quando i due LED sul pannello di controllo smettono di lampeggiare e il simbolo WLAN attivo appare sulla schermata.

Per ulteriori informazioni su "FastConnect", consultare il capitolo 3.8.5 "Selezione della rete WLAN".

# **2. Gli elementi di comando del PIKO SmartController***wlan*

Panoramica dei comandi

<span id="page-8-0"></span>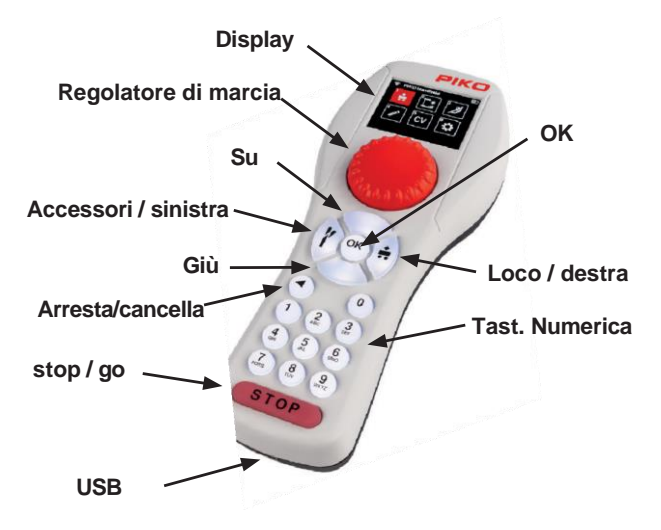

#### **Display**

Il **PIKO SmartController***wlan* è dotato di un display a colori illuminato TFT che può essere regolato a piacimento dall'utente. Le icone del display sono in gran parte esplicative. Ogni icona è chiaramente indicata per facilitare l'utilizzo del sistema digitale **PIKO SmartControl***wlan.*

L'intensità del segnale WLAN, l'ID del regolatore e il livello della batteria sono visualizzati in ogni menu sulla riga superiore del display. A seconda dei comandi selezionati, compare l'icona di una clessidra (dati in fase di caricamento o di elaborazione), le lettere "ABC" o "abc" per distinguere tra maiuscole e minuscole, la lettera "R" per indicare la registrazione RailCom Plus® e la lettera "P" per la modalità di programmazione CV attraverso il binario di programmazione.

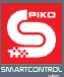

#### **Regolatore di marcia**

Manopola a regolazione continua per l'impostazione della velocità, commutazione del senso di marcia e l'arresto di emergenza della locomotiva attiva.

Regolabile per la modalità di azionamento in AC (impostazione di fabbrica) e per la modalità di marcia per funzionamento CC (cap. 3.8.3).

#### **Pulsanti**

Tutte le funzioni di comando dei treni e degli articoli magnetici possono essere attivati comodamente con la tastiera retroilluminata del PIKO SmartControllerwlan. I tasti hanno un punto di pressione chiaramente percepibile e sono quasi privi di usura.

#### **Porta USB-C**

Il **PIKO SmartControl***wlan* contiene un cavo USB utilizzabile per ricaricare il regolatore tramite la porta USB. La ricarica può essere effettuata anche quando il regolatore è in funzione. Se necessario, è possibile utilizzare un alimentatore da 5V DC, 1A per caricare il regolatore, a condizione che sia dotato della spina USB adeguata.

# **3. Utilizzo del PIKO SmartController***wlan*

#### <span id="page-9-0"></span>**3.1. Inizio**

All'accensione lo SmartController si trova nel menu di selezione delle locomotive e il pulsante STOP lampeggia (l'alimentazione dei binari è disattivata).

L'alimentazione dell'uscita del binario principale può ora essere attivata con il pulsante STOP.

La spia del pulsante STOP si spegne e il LED "Run" dello SmartBox si illumina di verde.

Nel menu di selezione delle locomotive si trovano tutti i dati delle locomotive creati tramite il menu di modifica o generati automaticamente dalle locomotive equipaggiate con RailCom Plus®.

Le locomotive DCC sono impostate in fabbrica con l'indirizzo "3" e vengono visualizzate nel Sistema come "3" finché non si assegna un nuovo indirizzo alla locomotiva.

Se il **PIKO SmartControl***wlan* è quello accluso negli Starter-Sets **PIKO SmartControl***wlan*, sul display del regolatore apparirà la scritta "Startset". La versione Startset consente di iniziare immediatamente a far circolare i treni una volta attivata l'alimentazione dei binari e posizionate le locomotive accluse negli Starter Set sui binari. Ogni locomotiva ivi acclusa, è dotata di uno SmartDecoder RailCom Plus® PIKO, per cui si identifica automaticamente con lo SmartControlwlan PIKO non appena viene posizionata sul binario. È un vero e proprio funzionamento "plug and play".

ANNOTAZIONI: Durante il funzionamento, il display del regolatore può visualizzare finestre informative. Queste finestre possono essere chiuse con qualsiasi tasto, oppure scompaiono automaticamente dopo circa 10 secondi. Le informazioni visualizzate devono essere prese in considerazione in base al loro contenuto.

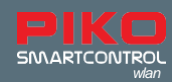

# **3.2. Menu principale**

I menu per la gestione delle locomotive e degli accessori, nonchè le impostazioni del dispositivo sono disponibili nel menu principale.

I menu visualizzati possono essere selezionati con la tastiera utilizzando il numero associato (in alto a sinistra nel campo del menu) oppure con i tasti di navigazione (su / giù / sinistra / destra) e confermati con il tasto "OK".

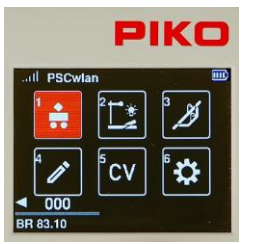

- 1 [ ]: Menu Locomotive (per selezionare le locomotive disponibili)
- 2 [ ]: MenuAccessori (per selezionare gli accessori disponibili)
- 3 [ ]: Menu Percorsi (per selezionare gli itinerari ferroviari creati)
- 4 [ $\geq$ ]: Menu Modifica (per modificare locomotive, accessori e itinerari)
- 5 [  $\alpha$ ]: Menu di programmazione CV (programmazione CV e aggiornamenti del decoder)
- 6 [ ]: Menu Impostazioni (per selezionare le impostazioni del dispositivo)

Da ognuno di questi menu è possibile tornare al menu principale premendo il tasto "indietro".

# <span id="page-10-0"></span>**3.3. Menu Locomotive [ ]**

Nel menu locomotive è possibile scegliere, tra tutte le locomotive disponibili, quella che si desidera far funzionare. È possibile gestire contemporaneamente fino a 16 locomotive. Se una locomotiva è selezionata ed è in transito sul tracciato, è possibile passare ad un'altra. La locomotiva precedente continuerà a funzionare alla velocità a cui l'avete lasciata fino a quando non la selezionerete nuovamente e modificherete la sua velocità.

L'indirizzo della locomotiva è impostato di fabbrica con il nr. "3"

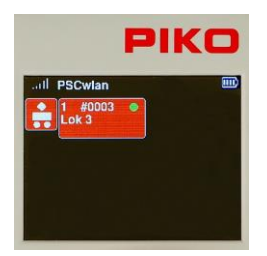

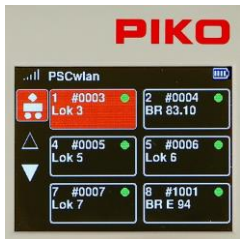

Per attivare una locomotiva con **PIKO SmartControl***wlan*, occorre innanzitutto richiamarla dalla lista di selezione delle locomotive premendo il tasto numerico corrispondente all'indirizzo della locomotiva (che si trova in alto a sinistra nel riquadro). La locomotiva può essere selezionata anche con i tasti di navigazione (su / giù / sinistra / destra) e premendo il tasto "OK".

Se sono stati creati numerosi dati di locomotive e non tutti appaiono sul display, è possibile scorrere l'elenco e selezionare la locomotiva che si desidera attivare.

Se sono memorizzate più di sei locomotive, vengono visualizzati due triangoli sopra e sotto l'elenco. Il triangolo con riempimento indica la direzione in cui è possible trovare altre locomotive utilizzando i pulsanti "su" o "giù". Se la locomotiva desiderata non è presente nell'elenco, deve essere prima creata nel menu di modifica dei dati della locomotiva (cap. 3.6.1) Se la locomotiva selezionata non è ancora stata attivata dal regolatore e nel menu delle impostazioni del regolatore non è attivata l'opzione "Applica l'ultimo comando", viene visualizzata una finestra di interrogazione che chiede se la locomotiva deve essere selezionata. Se la risposta a questa domanda è "Sì", la locomotiva verrà attivata da un altro regolatore eventualmente presente. Se la locomotiva non viene comandata da un altro regolatore di marcia, viene attivata direttamente dal regolatore in uso. Se la locomotiva è stata richiamata per l'ultima volta dal regolatore di marcia prececedente, essa mostrerà un punto verde nel suo campo dati ed è quindi immediatamente disponibile.

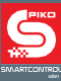

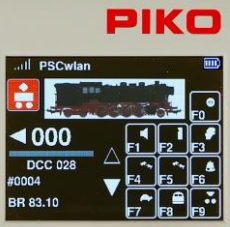

Dopo aver selezionato la locomotiva desiderata, è possibile attivarla con la manopola del regolatore di marcia. La manopola si stabilizza automaticamente alla velocità a cui viaggiava la locomotiva quando è stata selezionata in precedenza.

A questo punto il display mostrerà l'immagine della locomotiva memorizzata nell'editor di locomotive, e in basso a sinistra, il livello di velocità corrente e la freccia di direzione di marcia.

Se la freccia di direzione è rivolta verso destra, significa che la locomotiva sta avanzando. Se la freccia è rivolta verso sinistra, significa che la locomotiva si sta muovendo in retromarcia. Se la manopola viene ruotata verso destra, la locomotiva si muoverà a velocità crescente nella direzione di marcia indicata. Premendo la manopola si inverte la direzione di marcia quando la velocità è impostata a zero. La direzione di marcia viene invertita solo premendo nuovamente la manopola. Se la manopola viene premuta consecutivamente due volte mentre la locomotiva è in marcia, la locomotiva si ferma istantaneamente senza alcun ritardo di frenata. Il livello di velocità DCC per cui la locomotiva è programmata, 14, 28 o 128, viene visualizzata sotto la barra di velocità.

Sotto la barra della velocità vengono visualizzati l'indirizzo e il nome della locomotiva. Lo stato attuale di tutte le funzioni disponibili della locomotiva si trova nella metà destra del display. Se una funzione è attivata, l'icona della funzione corrispondente ha uno sfondo colorato (vedi qui F0).

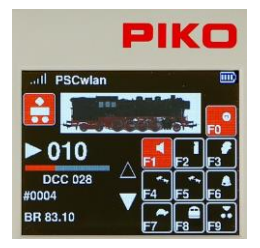

Le funzioni del decoder si attivano tramite la tastiera dello SmartController. La funzione luce (F0) si attiva sempre con il tasto "0". Per tutte le altre funzioni, il numero del display per ciascuna icona, indica il tasto della tastiera da premere per attivare la funzione.

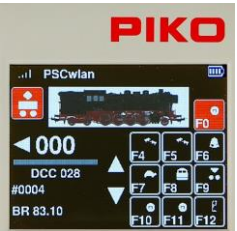

I due triangoli a sinistra, del campo di funzione, indicano se sono disponibili altre funzioni digitali. Se un triangolo è bianco fisso, è possibile scorrere riga per riga nella direzione corrispondente del triangolo utilizzando i tasti Su o Giù.

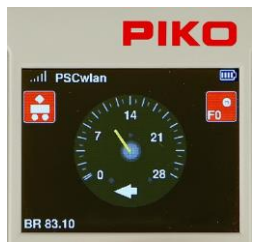

#### *Curiosità:*

Tenendo premuto il pulsante "up" per circa due secondi, il display passa a una "visualizzazione tachimetrica" dei livelli di velocità. Qui si può anche attivare la funzione F0.

Premendo il "pulsante indietro" o il "pulsante giù" per circa due secondi si torna alla visualizzazione standard del display.

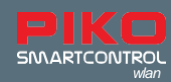

#### **Modalità regolatore di marcia DC**

Quando la manopola viene ruotata verso destra, se la locomotive è a velocità zero, la locomotiva avanza con velocità crescente. Quando la manopola viene ruotata verso sinistra, la velocità della locomotiva si riduce fino a fermarsi. Un'altra rotazione a sinistra farà muovere la locomotiva nella direzione di marcia opposta. Maggiori informazion per la modalità di accellerazione DC nel menu delle impostazioni del **PIKO SmartController***wlan* (cap. 3.8.3).

# **3.4. Menu Accessori [ ]**

<span id="page-12-0"></span>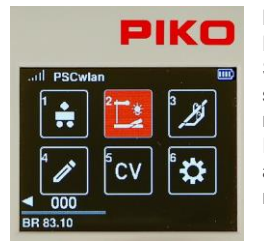

Il sistema SmartControl consente di gestire fino a 128 articoli magnetici DCC con indirizzi compresi tra 1 e 2048 (fino a 54 indirizzi nella versione StartSet). Sono disponibili simboli (icone) per accessori come i lampioni, i semafori, che devono essere commutati tramite tre diversi indirizzi DCC. Il menu accessori riconosce automaticamente gli accessori con decoder RailCom® . Lo SmartController non è preprogrammato per nessun accessorio specifico, pertanto è necessario inserirli nel sistema tramite il menu "Modifica accessori". (vedi cap. 3.6.2)

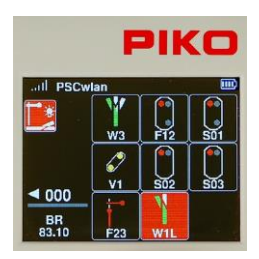

Una volta inserito un accessorio nel sistema SmartControl, è possibile selezionarlo sullo SmartController utilizzando la tastiera (corrispondente all'icona dell'accessorio sul display) o evidenziando l'icona dell'accessorio con i tasti di navigazione e premendo "OK".

Nota: in modalità Accessorio, la locomotiva che è stata azionata per l'ultima volta dal controller continuerà ad essere attiva. Il nome della locomotiva, la sua velocità e la direzione di marcia continueranno a essere visualizzati nell'angolo inferiore sinistro del display. Il fatto che il regolatore sia passato alla modalità Accessorio non significa che si sia perso il controllo della locomotive che si stava manovrando.

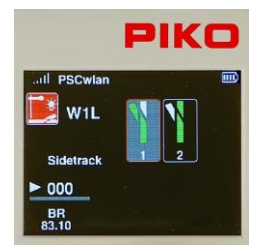

Se viene attivato un accessorio, le sue impostazioni (accensione/spegnimento, rosso/verde, ecc.) vengono visualizzate sullo schermo e possono essere commutate direttamente tramite la tastiera o i tasti di navigazione e successivamente confermate premendo "OK".

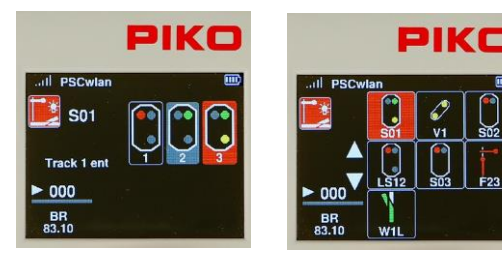

Articoli magnetici, deviatoi a tre vie e scambi con più azionamenti possono essere commutati contemporaneamente con un solo comando. Il menu degli accessori li visualizzerà in base alla loro posizione attuale.

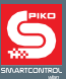

#### **Attivazione degli indirizzi degli accessori (senza programmarli)**

Il menu Accessori consente di attivare un accessorio non ancora programmato nel sistema SmartControl. Ciò è utile per testare alcuni accessori o per testare un tracciato ferroviario. A tale scopo, entrare nel menu accessori e premere il pulsante "su" per circa 2 secondi.

Inserire l'indirizzo di commutazione desiderato nel campo "Indirizzo" e confermare premendo "OK". A questo punto è possibile attivare l'accessorio direttamente con i tasti 1 (rosso) o 2 (verde). I campi "R" e "G" possono essere selezionati anche con i tasti di navigazione e confermati con il tasto "OK". In questo modo si attiva l'accessorio. Durante la commutazione, il campo corrispondente (R o G) viene visualizzato con uno sfondo colorato e in questo momento non è possibile attivare nessun altro comando di commutazione.

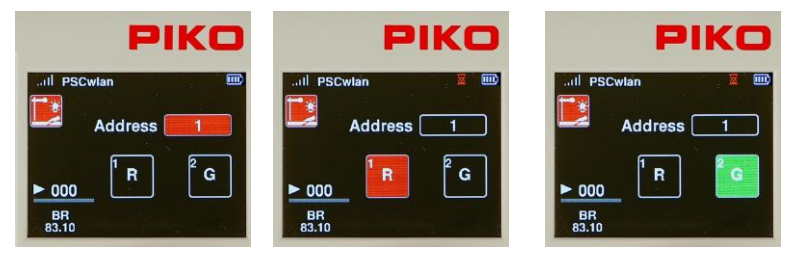

# <span id="page-13-0"></span>**3.5. Menu Itinerari [ ]**

Con il menu itinerari, premendo un pulsante, è possible trasmettere una sequenza di comandi agli accessori digitali, come i deviatoi/scambi. In questo modo si semplifica la gestione di un tracciato multiplo, come ad esempio quando un treno deve lasciare una stazione di grandi dimensioni e occorre attivare contemporaneamente deviatoi a tre vie e segnali luminosi. In questa situazione, sarebbe necessario inviare, contemporaneamente, almeno quattro comandi di commutazione.

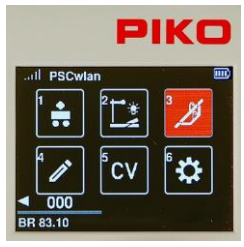

Nel Menù principale, premendo il tasto [3] si potrà richiamare il menu itinerari, oppure con i tasti di navigazione e premendo il tasto "OK".

In questo menu è possibile memorizzare fino a 18 itinerari, ciascuno con 9 comandi per gli articoli magnetici (da 3 a 6 con le versioni StartSet).

Gli itinerari sono costituiti da una sequenza di comandi accessori, comandi di pausa e/o di richiamo di altri percorsi (sotto-percorsi). Possono essere dotati di descrizioni a due varianti e quindi non ci sono praticamente limiti alla creatività per gli itinerari da creare.

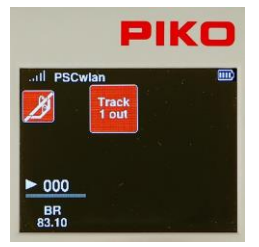

Nessun itinerario è stato programmato in fabbrica. Gli itinerari devono essere creati nel menu "Modifica percorsi" (cap. 3.6.3).

Se sono stati creati più itinerari, è possibile selezionarli in base alla loro posizione nell'elenco, premendo il numero corrispondente sulla tastiera, o utilizzando i tasti di navigazione, selezionare un determinato itinerario e premere il pulsante "OK". Quando un itinerario è stato attivato, l'icona dell'itinerario lampeggerà fino a quando non saranno stati inviati tutti i comandi di quell'itinerario.

ANNOTAZIONI: In modalità Itinerari, la locomotiva che è stata attivata per ultima dal regolatore di marcia, continuerà ad essere attiva. Il nome della locomotiva, la sua velocità e la direzione di marcia continueranno ad essere visualizzati nell'angolo inferiore sinistra del display. Come già detto, quando viene attivato un nuovo menu, non significa che si perda il controllo della locomotiva che si sta manovrando.

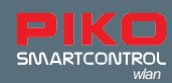

# **3.6. Menu Modifiche (Editor) [ ]**

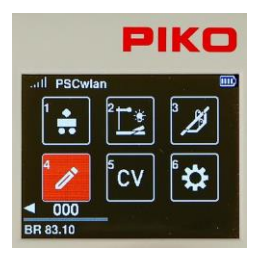

Il menu Modifiche/Editor dello SmartControl consente di modificare i dati di locomotive, accessori e itinerari. Per iniziare a modificare i dati, è necessario selezionare l'icona del menu Modifiche/Editor. Dopo aver selezionato il menu Modifiche/Editor, sul display appariranno l'icona della locomotiva, l'icona degli accessori e l'icona del percorso.

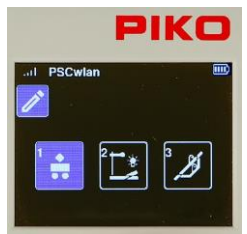

Selezionare l'applicazione che si desidera modificare da queste tre icone. Poiché le icone di questi menu applicativi e del menu modifiche sono in parte uguali, il colore dell'icona cambia da rosso a blu per evitare confusione.

Nel menu dell'editor, il menu dell'applicazione che si vuole modificare può essere selezionato con la tastiera o con i tasti di navigazione e confermato premendo il tasto OK.

Qui è possibile selezionare il "menu Locomotiva", il "menu Accessori" e il "menu Itinerario".

# **3.6.1 Modifica dati Locomotiva**

<span id="page-14-0"></span>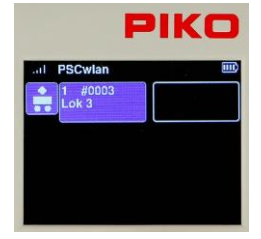

Dopo aver richiamato il menu delle locomotive, appaiono icone con un massimo di sedici locomotive attualmente memorizzate nel sistema ed eventualmente icone vuote, se sono memorizzate meno di sedici locomotive. A questo punto è possibile selezionare una serie di dati di locomotive esistenti da modificare o una locomotiva appena memorizzata. La locomotiva desiderata viene selezionata con la tastiera o con i tasti di navigazione e confermata con il tasto OK.

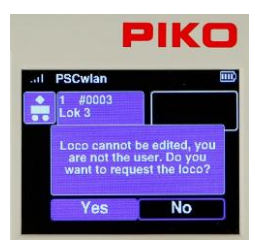

Se si desidera modificare una serie di dati della locomotiva che è stata precedentemente modificata, ma la locomotiva non è stata attivata dal regolatore di marcia, durante la sessione di esercizio corrente (nessun punto verde), sullo schermo apparirà un messaggio che chiede se questa locomotiva deve essere richiesta alla centrale di comando. Se necessario, si deve rispondere con "Sì". Se non è necessario modificare la serie di dati della locomotiva, spostarsi sulla risposta in "No" con il tasto di navigazione e confermare con il tasto OK.

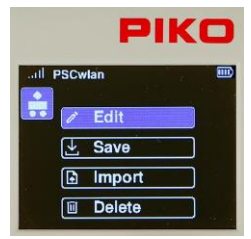

Se si desidera creare una nuova serie di dati di una locomotiva, è necessario selezionare una icona vuota utilizzando la tastiera o i tasti di navigazione, quindi premere il pulsante OK.

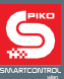

L'esempio che segue mostra come creare una nuova serie di dati per la locomotiva BR 83.10. Questa locomotiva, che non è compatibile con RailCom Plus® , verrà inserita nel sistema con l'indirizzo DCC "4" con livello di velocità 28, con nome "BR 83.10" e diversi tasti funzione.

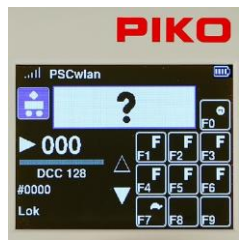

Poiché si tratta di una nuova locomotiva, scegliamo un campo dati di locomotiva vuoto, il cui indirizzo DCC appare come "0".

I campi modificabili sono sempre evidenziati in blu. Nella prima fase, l'immagine della locomotiva è evidenziata con la cornice di modifica blu. Se si desidera modificare l'immagine, premere il pulsante OK. In caso contrario, scorrere verso il basso fino al riquadro successivo evidenziato.

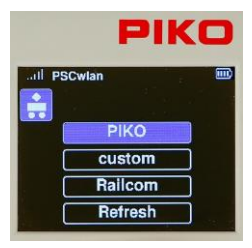

Per selezionare l'immagine della BR 83.10, scorrere fino all'opzione "PIKO" e selezionarla, poiché tutte le immagini di locomotive PIKO sono disponibili in questa opzione. Se, mentre la scheda SD è inserita, viene visualizzato un messaggio relativo a un'immagine inesistente, utilizzare l'opzione di menu "Aggiorna" per visualizzare l'intero database delle immagini. Le immagini delle locomotive RailCom® e le immagini specifiche del cliente possono essere salvate nel data base delle immagini. Per ottenere automaticamente le dimensioni di visualizzazione corrette, le immagini personalizzate devono essere salvate sulla scheda SD tramite l'applicazione PSC

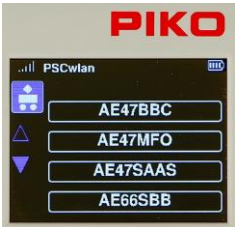

Tutte le immagini delle locomotive PIKO sono ora disponibili per la selezione.

È possibile scorrere l'elenco pagina per pagina utilizzando i tasti di navigazione "su/giù".

Se appare la pagina "BR 83 10", utilizzare il tasto di navigazione "destra" per selezionare una delle quattro locomotive proposte.

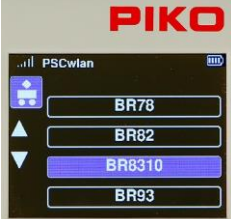

Evidenziare "BR8310" con il tasto "giù" e confermare con il tasto OK.

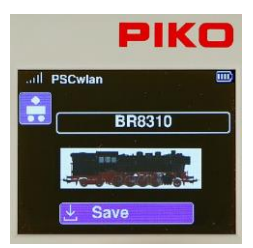

L'immagine della locomotiva viene salvata quando si seleziona il simbolo "Salva" e lo si conferma con il tasto OK. Il display torna quindi all'elenco degli altri dati della locomotiva. La nuova immagine della locomotiva BR 83.10 conserva una cornice blu e può essere nuovamente modificata se lo si desidera.

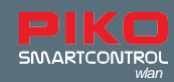

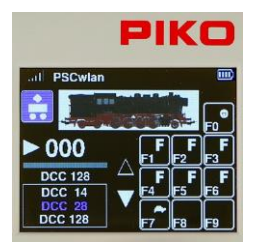

Per impostare il livello di velocità DCC, spostarsi sul display dei livelli di velocità sotto la barra della velocità utilizzando il "pulsante giù". Questo è ora evidenziato in blu.

Premere il pulsante OK per gestire il campo di selezione dei livelli di velocità DCC.Con il pulsante "giù" selezionare il numero dei livelli di velocità desiderato e confermare con il pulsante OK.

Se si prevede di utilizzare il regolatore SmartController con una sola mano, l'impostazione livello di velocità 28 è di solito la più comoda.

ANNOTAZIONI: Se si seleziona il livello di velocità 14, che era comune in passato, le luci della locomotiva non funzioneranno correttamente con il decoder attuale. L'impostazione del livello 14 gestisce l'accensione del faro in modo anomalo. In tal caso, regolare la CV 29 da 1 > 0.

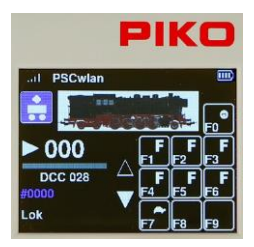

Dopo aver impostato il livello di velocità, inserire l'indirizzo DCC della locomotive, passare quindi al campo successivo che sarà evidenziato in blu.

Premendo il pulsante OK, l'indirizzo precedente diventa una sequenza di zeri grigi che possono essere sovrascritti con l'indirizzo della locomotiva desiderato.

Come per l'inserimento dei dati precedenti, l'indirizzo viene salvato premendo il pulsante OK.

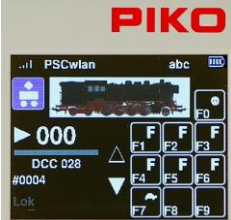

A questo punto è possibile modificare il nome della locomotiva. Per farlo, utilizzare il pulsante "giù" per spostarsi su un'altra riga ed evidenziare il nome precedente in blu.

Premendo il pulsante OK, il vecchio nome viene visualizzato in grigio. A questo punto è possibile cancellare carattere per carattere con il tasto di navigazione "sinistra". Il nome della locomotiva desiderata viene quindi inserito con la tastiera, come si fa con la tastiera del telefono.

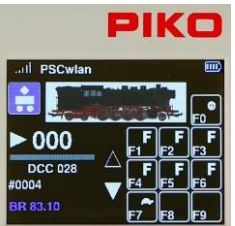

Se desiderate passare dalle lettere maiuscole a quelle minuscole (la grafia attiva appare nella riga superiore del display "abc / ABC"), è possibile farlo utilizzando il tasto "giù".

I caratteri speciali si trovano sotto i tasti 0 e 1. Con il tasto di navigazione "destra" si inserisce uno spazio.

 $0: 0:$ : : % & [ ] { } ~ ` | #

1: 1, ! ?-\_+ / ( )  $@$$ ' " \*=<> \ ^

Infine, l'inserimento viene confermato premendo il tasto OK.

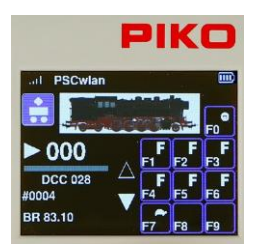

Anche i tasti funzione possono essere modificati per ogni locomotiva. È possibile rimappare i tasti funzione, cambiare i simboli/icone e creare nuovi tasti funzione fino a F68.

Per modificare le funzioni della locomotiva corrente, premere il tasto di navigazione "destra". Ora tutte le funzioni sono visualizzate in blu

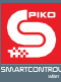

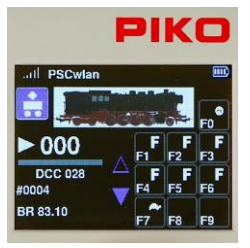

Premendo il tasto OK, le due frecce di navigazione accanto al campo dei tasti funzione diventano blu e le funzioni da modificare possono essere selezionate tramite la tastiera.

Se si desidera modificare funzioni diverse da quelle indicate, è possibile utilizzare i tasti "su" o "giù" per scorrere riga per riga fino all'area desiderata. La freccia di navigazione piena indica la direzione di scorrimento.

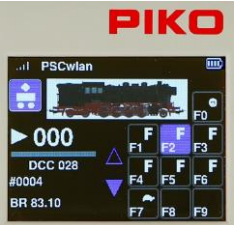

Per invertire due tasti funzione è necessario evidenziare uno dei due tasti funzione con la tastiera (il campo diventa blu). La seconda funzione da invertire viene quindi selezionata con la tastiera. Nell'esempio illustrato, si tratterebbe dei tasti funzione F2 e F3, se ora si

premesse il tasto F3

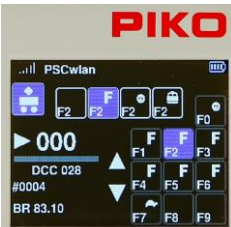

Per modificare il simbolo/icona di un tasto funzione, evidenziarlo prima con la tastiera e premere il tasto OK.

Apparirà una selezione totale di 46 simboli di funzione che si possono scorrere con i tasti di navigazione "destra" e "sinistra".

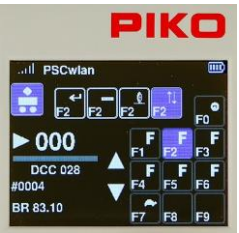

Una volta visualizzato il simbolo desiderato, se necessario, è possibile scegliere una funzione momentanea del pulsante (m) utilizzando i tasti di navigazione "giù" o "su". Funzione momentanea significa che la funzione è attiva solo per il tempo in cui viene premuto il tasto funzione. Le impostazioni vengono salvate premendo il tasto "OK".

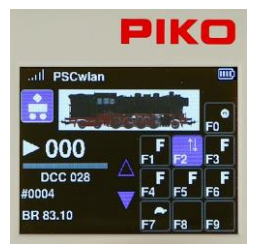

Nell'esempio mostrato, la lettera "F" del tasto funzione F2 è stata trasformata in un simbolo "Su / Giù". Una volta effettuate tutte le selezioni di funzione per questa locomotiva, si preme il "tasto indietro" sul regolatore...

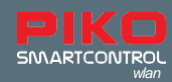

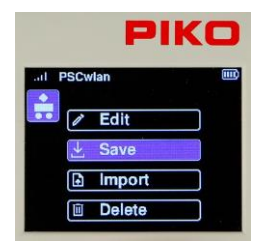

... per salvare il nuovo settaggio dati della locomotive, premere l'icona "Salva".

Se lo desiderate, si può anche cancellare questo record di dati della locomotiva con l'icona "Cestino".

Il display torna quindi all'icona dell'editor delle locomotive del menu dell'editor.

Premendo una seconda volta il "tasto indietro", il display torna al menu principale, dove la locomotiva può essere selezionata e testata tramite il menu della locomotiva (cap. 3.3 "Menu Locomotiva").

# **3.6.2 Modifica Accessori**

<span id="page-18-0"></span>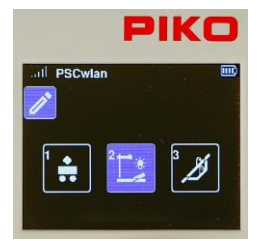

Per aggiungere un accessorio digitale al sistema SmartControl, si deve prima selezionare il simbolo degli accessori nel menu dell'editor con il tasto 2 o con i tasti di navigazione seguiti dal tasto OK.

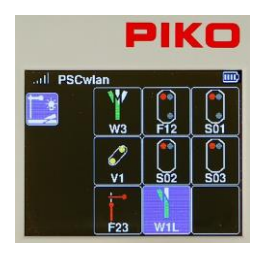

Nell'illustrazione a sinistra vengono mostrate le icone degli accessori inseriti in precedenza, oltre ad un quadrato vuoto.

(In fabbrica non sono stati programmati accessori nello SmartController).

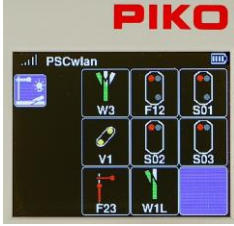

In questo esempio, aggiungeremo un deviatoio di sinistra nel campo vuoto e lo nomineremo W4.

Il campo vuoto per questo nuovo accessorio viene ora evidenziato con il tasto 5 o con i tasti di navigazione e confermato con il tasto OK.

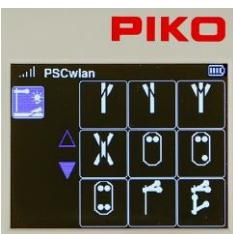

L'illustrazione seguente mostra i simboli disponibili per i vari accessori. L'icona del deviatoio di sinistra può essere selezionata con il tasto 2 o con i tasti di navigazione.

Anche in questo caso, le frecce di navigazione blu indicano che sono disponibili altre opzioni di simboli, visualizzabili con il tasto "su" o, come in questo caso, "giù".

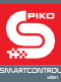

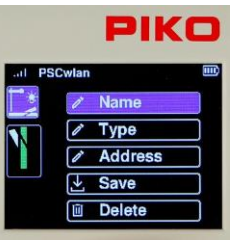

Differenti passaggi possono essere visualizzati nelle illustrazioni che seguono. Il primo passaggio consiste nell'inserire il nome e una breve descrizione dell'accessorio.

A tale scopo, selezionare il campo "Nome" e confermare con il pulsante OK.

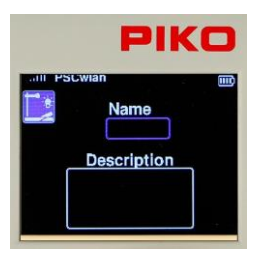

Il nome dell'accessorio apparirà nel menu successivo come identificativo per la selezione dell'accessorio e la descrizione apparirà quando l'elemento desiderato sarà stato richiamato. Dopo aver selezionato il campo "Nome" con il pulsante OK, apparirà una cornice blu per l'inserimento del nome.

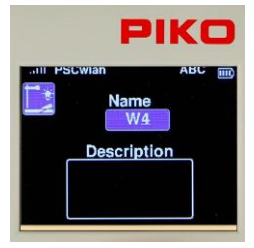

Il nome può essere inserito con i tasti alfanumerici del controller e può essere composto da un massimo di 4 caratteri. Per passare dalle lettere maiuscole a quelle minuscole, premere il tasto "giù". La notazione attiva è riportata nella riga superiore del display come "ABC" o "abc". L'inserimento del nome viene confermato con il tasto OK.

Premendo il tasto "giù", il campo di immissione per la descrizione dell'accessorio viene ora incorniciato in blu e contrassegnato per l'immissione con il tasto OK.

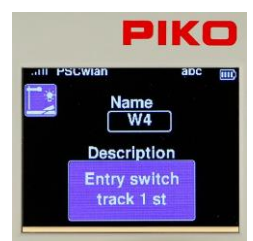

Nel campo di testo è possibile inserire una breve descrizione di due righe.

La descrizione viene confermata premendo il tasto OK.

Utilizzare il pulsante "indietro" per tornare alle altre voci.

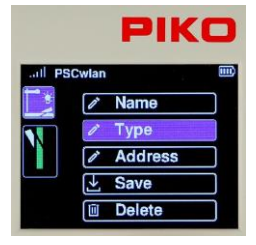

A questo punto è possibile scorrere con il pulsante "giù" fino alla voce "Tipo" e selezionarla con il pulsante OK. Qui sono disponibili diverse opzioni di commutazione, che possono essere attivate a seconda del tipo di decoder utilizzato.

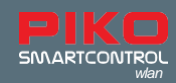

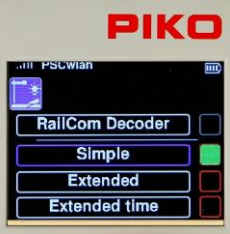

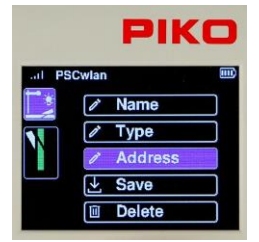

La voce "Semplice" è sicuramente il tipo più comune ed è anche l'impostazione predefinita in fabbrica. Il tipo di accessorio digitale desiderato viene selezionato con il tasto "su" o "giù" e confermato con il tasto OK. Il campo corrispondente viene quindi evidenziato in verde.

La voce superiore, grigia, "RailCom Decoder", potrà essere utilizzata in futuro per i decoder dotati di RailCom®.

Le voci "Esteso" e "Tempo esteso" possono essere utilizzate per gli accessori digitali, che possono essere denominati secondo lo standard RCN 213. Per ulteriori informazioni, consultare le istruzioni in questione.

Con il tasto "Indietro" e poi con il tasto "Giù" è possible scorrere fino alla voce "Indirizzo" che è possible selezionarla con il tasto OK.

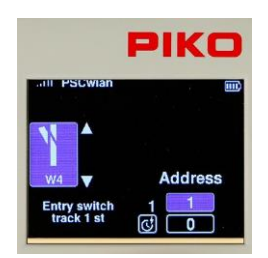

Per garantire che in seguito venga selezionato l'accessorio digitale corretto, in questo sottomenu è necessario inserire l'indirizzo di commutazione desiderato. Il campo dell'indirizzo viene evidenziato con il tasto di navigazione "destro" e attivato con il tasto OK. A questo punto è possibile inserire l'indirizzo desiderato (ad esempio "4") e confermarlo con il tasto OK.

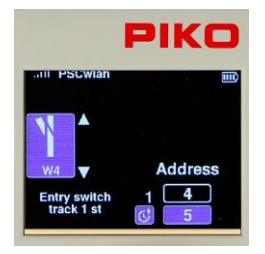

A questo punto, selezionare con il tasto "giù" il campo inferiore per l'immissione del "tempo di attivazione" desiderato ed evidenziare l'immissione con il tasto OK. Il tempo di attivazione viene inserito con incrementi di 100 ms e determina la durata dell'attivazione dell'accessorio dopo aver ricevuto un comando dal pannello di controllo. (durata dell'impulso).

Confermare il tempo di attivazione con il tasto OK e premere il tasto di navigazione "sinistra".

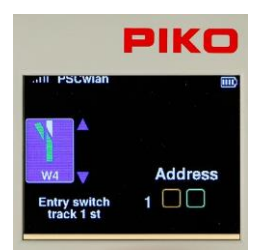

.

Le due frecce accanto al simbolo del deviatoio appaiono ora in blu. Ora è possibile utilizzare il pulsante "su" o "giù" per scorrere in entrambe le direzioni per le due posizioni di deviata.

La posizione dello scambio da impostare "verde/dritto" o "rosso/deviata" è indicata in verde nel simbolo dello scambio.

La selezione viene ora attivata con il tasto di navigazione "destro" L'indirizzo di commutazione è ora visualizzato in blu.

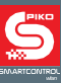

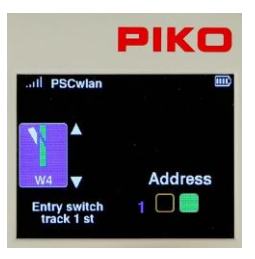

Con il pulsante "OK" è ora possibile selezionare la direzione di commutazione (verde per la direzione illustrata).

L'impostazione corrispondente viene visualizzata a colori nel campo corrispondente.

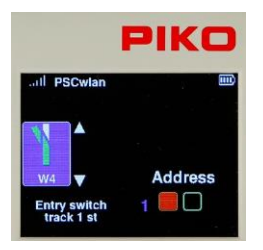

Una volta impostata la prima direzione, è necessario premere il pulsante "sinistra" per passare al simbolo del deviatoio. Le due frecce sono ora nuovamente visualizzate in blu e il pulsante "giù" evidenzia la seconda posizione del deviatoio, anch'essa visualizzata a colori nel simbolo del deviatoio (in questo caso si tratta di uno scambio a sinistra). Premere nuovamente il pulsante "destra" per inserire la posizione del deviatoio e impostarla con il pulsante OK.

Con il pulsante "Indietro" si conclude la procedura di impostazione dell'indirizzo.

IMPORTANTE: A questo punto, le voci non sono ancora state salvate. Se si torna alle voci di menu con il pulsante "indietro" senza salvare le impostazioni, appare un messaggio che chiede se si desidera interrompere la modifica. In caso di risposta affermativa, tutti i dati inseriti non verranno salvati.

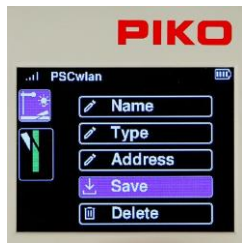

Per salvare le impostazioni, utilizzare i pulsanti di navigazione "su" o "giù" per passare all'opzione "Salva" e confermare con il pulsante OK.

Se nel menu di modifica viene richiamato un accessorio già salvato, è possibile cancellarlo tramite l'opzione "Cancella" dopo aver risposto a una domanda di sicurezza. Il display torna quindi alla selezione degli accessori modificabili.

Le voci per gli accessori multipli, come gli scambi a tre vie o gli incroci con due azionamenti, o i segnali luminosi a tre o quattro vie, che richiedono più di un indirizzo di commutazione, sono qui riportate in forma sintetica, utilizzando l'esempio di un segnale luminoso a tre vie.

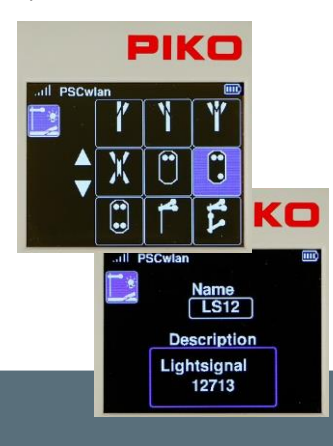

Selezionare il segnale luminoso a tre vie.

Inserire il nome e la descrizione.

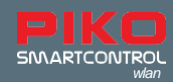

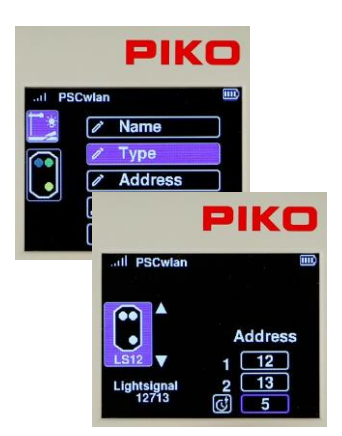

Non è necessario inserire il tipo, poiché l'impostazione di fabbrica "Semplice" viene utilizzata automaticamente..

Immettere il primo indirizzo per la commutazione rosso/verde, seguito dall'indirizzo per l'attivazione/disattivazione del giallo. Immettere quindi il tempo di attivazione in passi da 100 ms.

Nei passaggi successivi, inserire le direzioni di commutazione rosso/verde per il segnale indicato e salvare il set di dati.

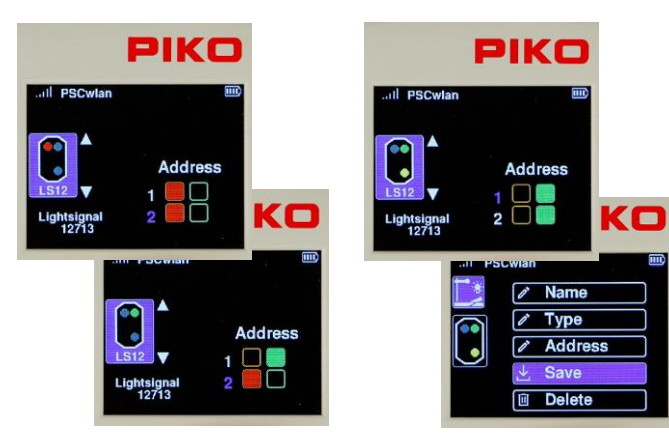

ANNOTAZIONI: Per motivi tecnici, l'ordine di visualizzazione delle icone segnali, dipende dalle posizioni disponibili. Ciò significa che quando gli accessori sono stati cancellati, il successivo set di dati appena creato viene automaticamente salvato nella posizione appena cancellata.

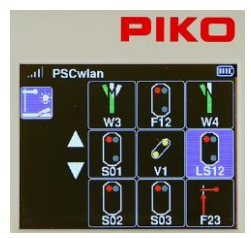

La visualizzazione del nuovo articolo magnetico non viene inserita necessariamente nella posizione in cui si trovava quando è stato selezionato il campo vuoto.

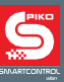

# **3.6.3 Modifica Ininerari**

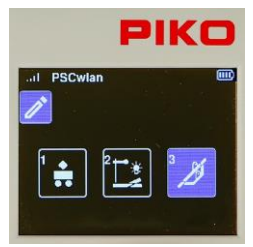

Per creare itinerari ferroviari, il simbolo dell'itinerario viene evidenziato nel menu dell'editor utilizzando il tasto 3 della tastiera o utilizzando i tasti di navigazione seguiti dal tasto OK.

È possibile aggiungere a un percorso una sequenza degli accessori modificati, tempi di pausa, itinerari precedentemente modificati e i cosiddetti sottopercorsi. Fino ad un massimo di nr. 9\* itinerari. Se necessario, questo limite può essere ampliato, con i percorsi secondari appena menzionati. In totale sono possibili 18\* itinerari.

Il numero massimo per lo SmartControl degli starter set è inferiore.

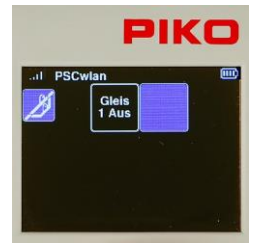

I seguenti passaggi mostrano itinerari inseriti in precedenza e un campo vuoto. Quando è nuovo, lo SmartController non ha percorsi memorizzati; visualizza solo un campo vuoto. Questo campo viene selezionato con il tasto OK o con il tasto "2". Se sono già stati aggiunti degli itinerari, è possibile accedere a un campo vuoto (per aggiungere un percorso) premendo il numero ad esso associato o utilizzando i tasti di navigazione.

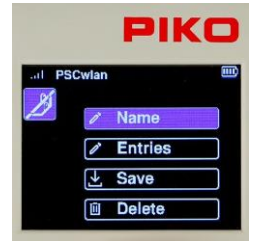

Come il menu delle Modifiche Accessori, apparirà un menu di selezione che mostra ogni possibile passaggio.

Ad esempio, è possible creare un itinerario "arrivo in stazione". Questo percorso commuta l'uscita W4 in rettilineo, il segnale di ingresso a tre vie LS12 in verde (Hp1) e dopo una pausa di 50 secondi torna al rosso (Hp0).

Il primo passaggio consiste nell'inserire il nome del nuovo percorso.

A tale scopo, selezionare il campo "Nome" e confermare con il pulsante OK.

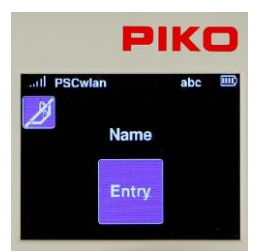

Dopo aver confermato il campo Nome premendo il tasto OK, è possibile inserire il nuovo nome con la tastiera alfanumerica del Controller. Il nome viene poi confermato premendo il tasto OK.

Il pulsante "Indietro" ci riporta al menu di selezione dei vari passaggi. Il campo "Inserimento" viene quindi evidenziato e attivato con il tasto OK.

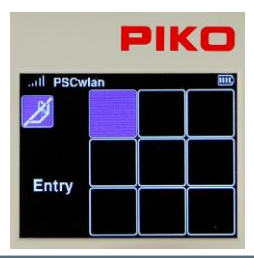

Il display torna ai nove campi di inserimento per i possibili itinerari.

Il primo quadrato è ora evidenziato per l'immissione del primo comando di commutazione e viene confermato con il pulsante OK.

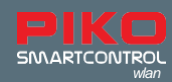

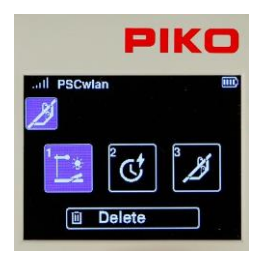

Nelle immagini successive si può decidere quale tipo di itinerario inserire come principale. È possibile scegliere tra "circuiti accessori", "pause" e "percorsi" (sottopercorsi) precedentemente modificati.

La selezione può essere effettuata con i tasti di navigazione o utilizzando il numero indicato in ogni campo.

Poiché la prima icona è un comando di commutazione per il deviatoio W4, il quadrato corrispondente è evidenziato.

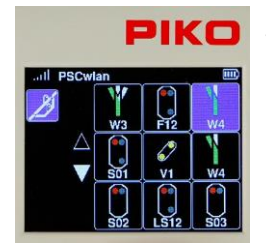

Dopo aver confermato il simbolo dell'accessorio, gli accessori già inseriti nel sistema vengono visualizzati come opzioni.

Il deviatoio sinistro W4 viene selezionato con il tasto 3 o con i tasti di navigazione seguiti dal tasto OK.

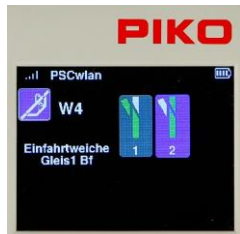

Ora possiamo decidere in quale direzione allineare il deviatoio. Il deviatoio deve essere impostato su "diritto". A tale scopo, con il tasto 1 o con i tasti di navigazione si evidenzia il campo corrispondente e si conferma con il tasto OK.

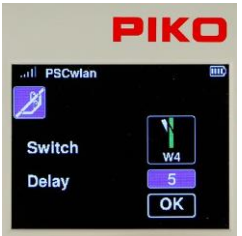

Per evitare che i motori degli scambi si surriscaldino, impostiamo un tempo di ritardo con incrementi di 100 ms nella finestra di immissione che appare ora e confermiamo con il pulsante OK.

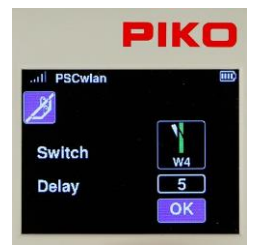

Infine, evidenziamo il simbolo OK e completiamo questa fase premendo il pulsante OK.

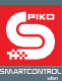

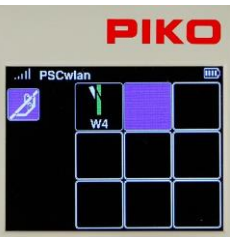

Il primo accessorio del nostro itinerario appare ora nella sequenza dei comandi. Nel secondo quadrato è necessario aggiungere il segnale luminoso LS12. Per farlo, selezioniamo il secondo campo con il tasto 2 della tastiera ...

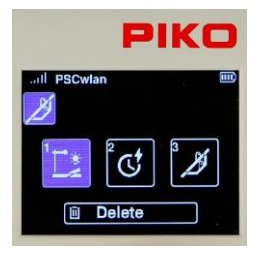

... e nella finestra successiva attiviamo il simbolo 1, che è il simbolo degli accessori.

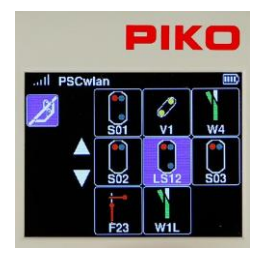

Gli acccessori già memorizzati nel sistema vengono nuovamente visualizzati. Il segnale luminoso LS12 viene selezionato in base alla sua posizione con il tasto 6 o con i tasti di navigazione seguiti dal tasto OK.

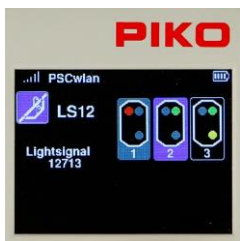

Ora possiamo decidere quale icona del segnale deve essere attivato. Il segnale deve visualizzare "verde" (Hp1). A tale scopo, con il tasto 2 o con i tasti di navigazione si evidenzia il campo corrispondente e si conferma con il tasto OK.

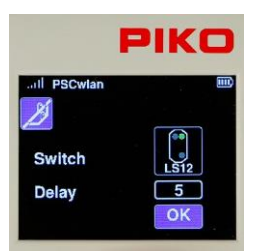

Quindi si inserisce un tempo di ritardo con incrementi di 100 ms, si conferma con il pulsante OK e si completa l'intero passaggio con il pulsante OK.

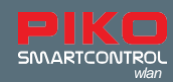

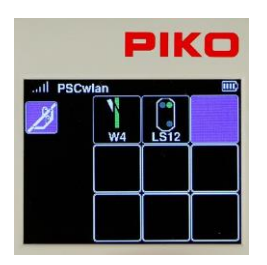

Il secondo accessorio della nostra sequenza richiede l'inserimento di una pausa di cinque secondi. A tale scopo, selezioniamo il terzo campo con il tasto 3...

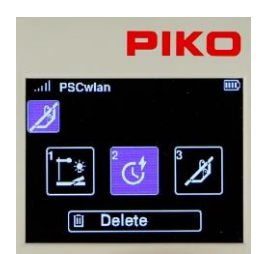

... e nella finestra successiva attiviamo il simbolo 2 per la pausa.

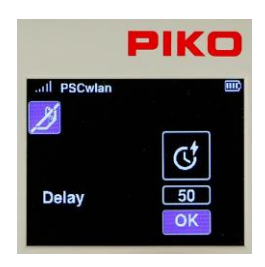

Nella schermata successiva, è possibile passare al campo del ritardo e selezionarlo con il pulsante OK.

Ora inseriamo un tempo di pausa di 50 secondi con incrementi di 1s e confermiamo con il pulsante OK.

Evidenziamo quindi il campo "OK" e completiamo l'inserimento premendo il pulsante OK.

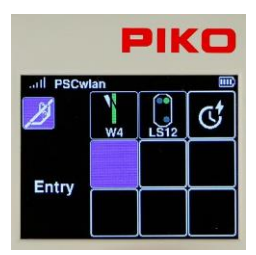

Ora apparirà la terza fase della nostra sequenza in cui, alla fine dell'itinerario, il segnale semaforico LS12 viene nuovamente impostato su rosso (Hp0).

Per fare ciò, selezioniamo prima il quarto quadrato, ancora vuoto, con il tasto 4 o con i tasti di navigazione e poi confermiamo con il tasto OK...

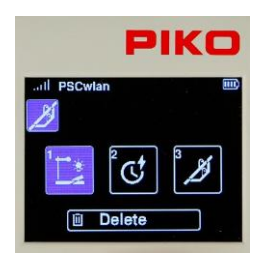

... e nella prossima finestra attiviamo ancora il simbolo 1, per l'accessorio.

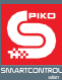

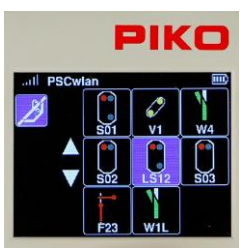

Nella selezione, selezioniamo il segnale Luminoso LS12 utilizzando il tasto 6 della tastiera oppure i tasti di navigazione permendo successivamente il tasto OK.

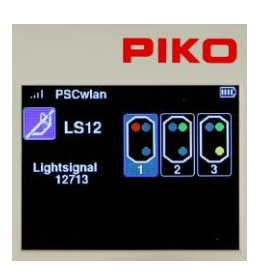

Ora possiamo decidere quale aspetto del segnale selezionare. Il segnale deve essere impostato su "rosso" (Hp0). A tale scopo, con il tasto 1 o con i tasti di navigazione si evidenzia il campo corrispondente e si conferma con il tasto OK.

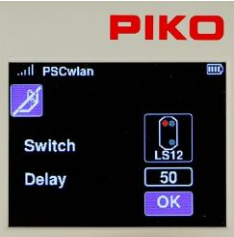

Inseriamo ora un tempo di ritardo con incrementi di 100 ms, confermiamo con il pulsante OK e completiamo l'intero passaggio evidenziando il campo "OK".

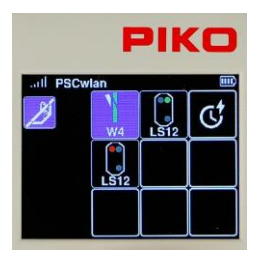

La finestra che appare nel display mostra tutti i comandi accessori del percorso completato.

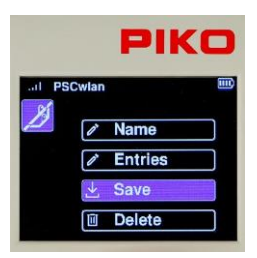

L'ultimo passaggio consiste nel premere il "pulsante indietro" per salvare il nuovo percorso nella finestra successiva tramite il simbolo "salva".

Questa finestra ci permette anche di cancellare un percorso (che è stato richiamato nel menu di modifica) utilizzando l'icona "Cestino".

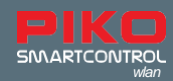

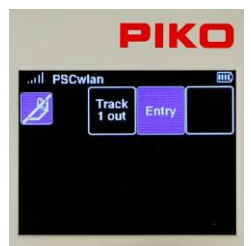

La visualizzazione passa ora al menu dell'editor dei percorsi.

Il nostro nuovo percorso viene visualizzato e, se lo si desidera, è possibile crearne un altro utilizzando il campo vuoto.

Premendo altre due volte il pulsante "Indietro" si torna al menu principale, dove il nuovo percorso creato può essere selezionato e testato tramite il menu dei percorsi.

# **3.7. Menu di programmazione CV [ ]**

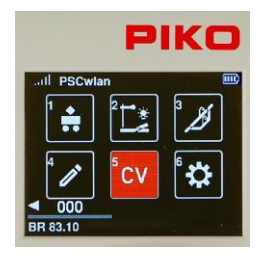

Nel menu principale, l'icona "CV" si seleziona con il tasto 5 della tastiera.

*La CV (Variabile di configurazione) è un indirizzo di memoria di un decoder digitale. Il contenuto (valore) di queste CV determina il comportamento del decoder. Il significato delle rispettive CV è riportato nel manuale di istruzioni del decoder*.

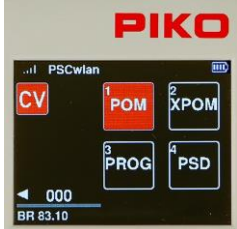

Il **PIKO SmartControl***wlan* consente la programmazione delle CV del decoder, in tre differenti modi:

- 1. Programmazione sul binario principale (POM)
- 2. Programmazione sul binario principale per Esperti (XPOM) è un nuovo tipo di programmazione per programmatori esperti.
- 3. Programmazione sul binario di programmazione (PROG) è il metodo di programmazione tradizionale in cui la locomotiva viene posta su un binario isolato dedicato alla sola programmazione del decoder.

Il quarto menu (PSD) è destinato all'aggiornamento di PIKO SmartDecoder a partire dalla versione XP 5.1.

# <span id="page-28-0"></span>**3.7.1 Programmazione CV sul binario di programmazione (PROG)**

Piochè questa programmazione è la più comune, verrà spiegata per prima.

Per prima cosa si posiziona una locomotiva con decoder programmabile (CV) sul binario di programmazione.

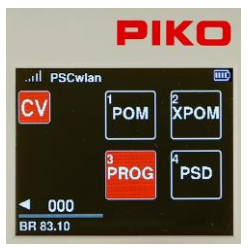

Nel menu di programmazione, richiamare il menu "PROG" con il tasto 3 della tastiera o con i tasti di navigazione e confermare la scelta premendo OK.

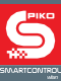

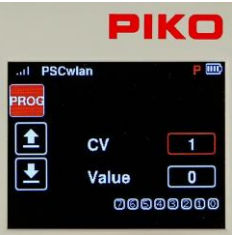

Il LED verde "Run" del pannello lampeggia e nella riga superiore della finestra di visualizzazione successiva appare una "P" rossa.

Utilizzare i tasti di navigazione per passare al campo "CV" e inserire il numero di CV da leggere o scrivere. A tale scopo, premere prima il tasto OK. Il campo di immissione diventa ora fisso. Inserire il numero di CV con la tastiera e confermarlo premendo nuovamente il tasto OK.

È possibile modificare le CV fino a 1024

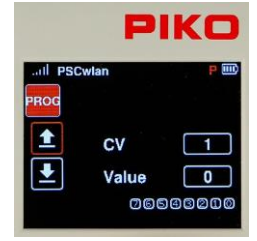

Se si desidera leggere la CV, selezionare con il tasto di navigazione "sinistra" il simbolo "lettura" e confermare con il tasto OK.

NOTA: Se viene visualizzato il messaggio "Prog. è occupata, attendere", il binario di programmazione è attualmente utilizzato da un altro Controller e non è possibile accedervi con questo in uso.

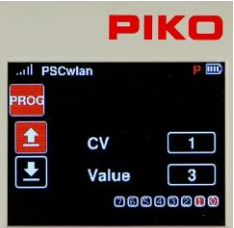

Il valore letto viene ora visualizzato in forma decimale nel campo "Valore" e come bit evidenziati in rosso nel campo bit sottostante. Il campo "read out" è ora rosso fisso. Il significato dei singoli bit del CV è riportato nelle istruzioni per l'uso del decoder.

Se la lettura del CV non è riuscita, il campo "Valore" visualizzerà uno 0 e il campo "Lettura" rimarrà in rosso.

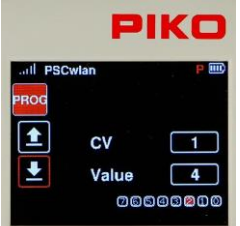

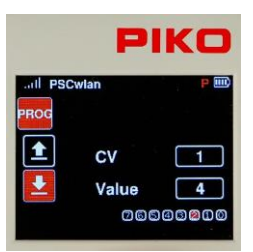

Se questa deve essere programmata con un valore diverso, selezionare il campo "Valore" sul lato destro e confermare con il pulsante OK. Inserire ora il valore desiderato, confermare con il tasto OK e selezionare il simbolo "write" [scrivi] sul lato sinistro. Completare questa fase premendo il tasto OK.

Il valore da scrivere può essere inserito in forma decimale nel campo "Valore" e in rappresentazione bit per bit evidenziati in rosso. Per la programmazione bit per bit, utilizzare il pulsante "giù" per passare alla sequenza di bit, utilizzare i pulsanti di navigazione "sinistra" e "destra" per selezionare i bit desiderati e confermare ciascuno con il pulsante OK.

Se la CV viene scritta correttamente, il campo "Write" sarà completamente rosso.

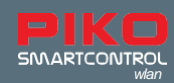

# <span id="page-30-0"></span>**3.7.2 Programmazione CV sul binario Principale (POM)**

Il presupposto per la programmazione sul binario principale è che sia noto l'indirizzo del decoder della locomotiva da programmare. Oltre ad essere programmabili sul binario principale, le CV possono essere lette anche dal binario principale, purché il decoder ne sia in grado.

NOTA: durante la programmazione del binario principale, è ancora possibile controllare la locomotiva attualmente attiva.

> Richiamare il menu "POM" nel menu di programmazione premendo il tasto 1 o utilizzando i tasti di navigazione seguiti dal tasto OK.

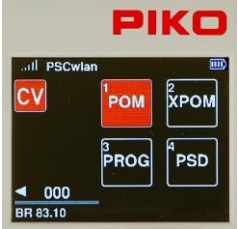

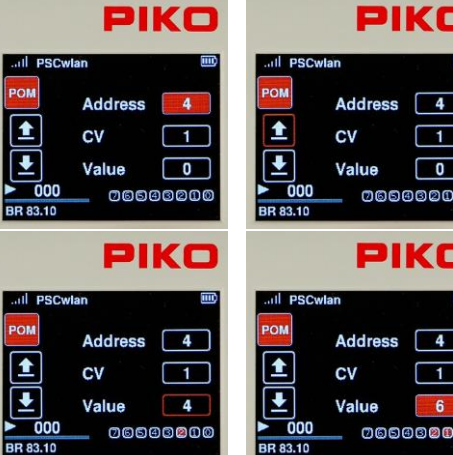

PIKO

 $\overline{a}$ 

E

00000000

**Address** 

CV

Value

al **PROvisi** 

 $\bullet$ 

٠

BR 83.10

 $000$ 

Passare ora al campo "Indirizzo", premere il pulsante OK e inserire l'indirizzo del decoder da modificare, utilizzando la tastiera. Confermare con il pulsante OK.

Se la CV visualizzata deve essere letta, selezionare con il tasto di navigazione "sinistra" il simbolo "lettura" e confermare con il tasto OK. Nel campo CV è possibile inserire un numero di CV da 1 a 1024.

Il valore letto viene ora visualizzato in forma decimale nel campo "Valore" e come bit evidenziati in rosso nella rappresentazione dei bit (sotto).

Se il valore della CV deve essere modificato, utilizzare i tasti di navigazione per spostarsi sul campo "Valore" e attivarlo con il tasto OK. Inserire il nuovo valore con la tastiera e confermarlo con il tasto OK. In questa finestra è possibile modificare anche i bit CV (cap. 3.7.1 " ... programmazione sul binario (PROG)").

Selezionate ora con il tasto di navigazione "sinistra" il simbolo "scrivere" sul lato sinistro e terminate premendo il tasto OK.

Altre CV possono essere programmate allo stesso modo.

Per uscire dalla programmazione della traccia principale, premere il pulsante "back". Il display visualizzerà nuovamente il menu di programmazione.

Durante la programmazione sul binario Principale, le icone si comportano allo stesso modo della programmazione sul binario di Programmazione. Se una CV è stata letta o programmata con successo, anche l'icona corrispondente sarà rosso fisso.

PIKO

POM

PROG

**ZPOM** 

PSD

...il PSCwlan **CV** 

000

**BR 83.10** 

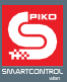

#### **3.7.3 Programmazione CV sul binario Principale** (XPOM) *per Esperti*

Il **PIKO SmartControl***wlan* offre un metodo di programmazione nuovo, noto come Programmazione sul Binario Principale per Esperti (XPOM). Questo metodo viene utilizzato per velocizzare l'accesso alle CV e per indirizzare l'area dei banchi di CV a cui si può accedere solo tramite le CV 31 e 32. È possibile scrivere fino a quattro CV con un solo comando. Se il decoder è abilitato a RailCom® , il sistema può leggere quattro CV contemporaneamente. L'elaborazione avviene in notazione decimale o esadecimale.

NOTA: la numerazione delle CV inizia con "0". CV1 è in realtà CV0. CV29 è in realtà CV28 e così via! Il numero di CV da inserire è sempre 1 numero in meno rispetto al valore che si vuole attribuire al CV!

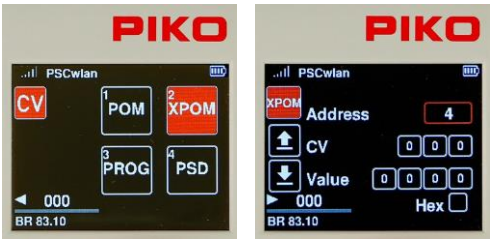

Per iniziare il processo di XPOM, inanzitutto collocare una locomotive con un indirizzo conosciuto sul binario principale. Nel menu di programmazione, richiamare il menu XPOM con il tasto 2 o navigando con i tasti di navigazione e premendo OK. Passare ora al campo "Indirizzo", premere il tasto OK e inserire l'indirizzo del decoder da modificare utilizzando la tastiera. Confermare con il tasto OK.

Le CV sono formate fondamentalmente dai valori dei CV "puntatori" 31 e 32 (campi 1 e 2) e dal CV effettivo da modificare (campo 3). Questa CV è sempre compresa tra 0 (CV1) e 255 (CV256). Se, ad esempio, il manuale di istruzioni del decoder dice "CV31 = 16, CV32 = 0 e CV257 = valore del livello del volume" per l'impostazione del volume generale, allora il CV257 è il primo CV di questo banco di CV e viene inserito anche qui con il numero di CV 0.

Per questo esempio, i valori dei tre campi di input saranno "16, 0, 0"...

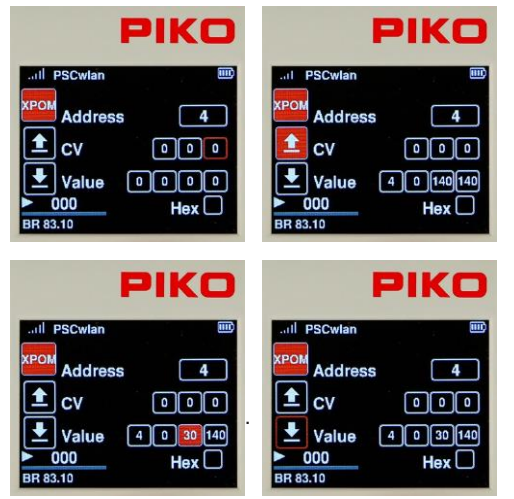

Se le CV devono essere lette dalla riga "CV". selezionare con il tasto di navigazione "sinistra" il simbolo "read out" e confermare con il tasto OK. I valori letti delle quattro CV vengono ora visualizzati da sinistra a destra in notazione decimale o esadecimale nei campi "Valore" in ordine crescente. Ecco i valori dei CV 1 - 4.

Se i valori devono essere modificati, selezionare con i tasti di navigazione il campo desiderato e confermare con il tasto OK. Inserire ora un nuovo valore con la tastiera e confermare nuovamente con il tasto OK. Infine, selezionare con il tasto di navigazione "sinistra" l'icona "Scrivi" e confermare con il tasto OK.

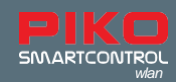

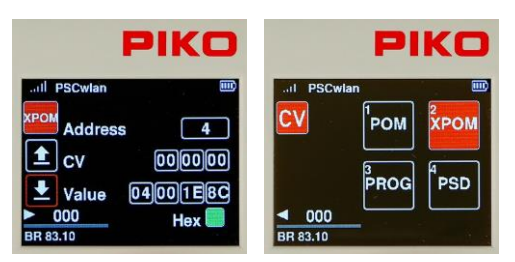

Se si desidera la visualizzazione in forma esadecimale, selezionare il campo "Hex" con i tasti di navigazione e attivarlo con il tasto "OK". I valori superiori a 9 (A - F) possono essere impostati con la tastiera del controller o con i tasti di navigazione "su" e "giù" e confermati con il tasto OK. Per uscire dal menu di programmazione XPOM, premere il tasto "indietro". Il display visualizzerà nuovamente il menu di programmazione

# <span id="page-32-0"></span>**3.7.4 Menù di aggiornamento per PIKO SmartDecoder XP 5.1 e versioni successive (PSD)**

In questo menu è possibile aggiornare gli SmartDecoder PIKO a partire dalla versione XP 5.1. Il firmware più recente si trova nel web shop del sito PIKO e può essere copiato sulla scheda SD.

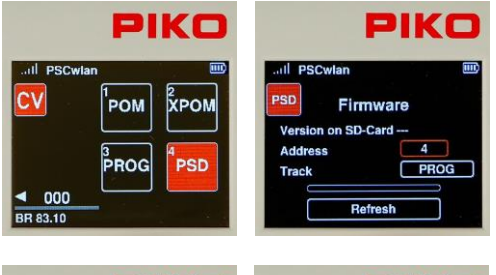

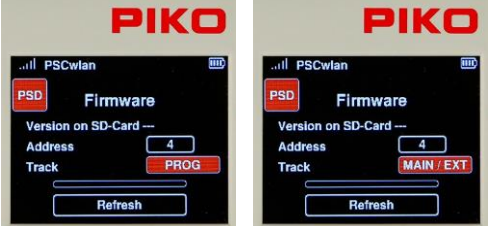

Per aggiornare un decoder, questo deve trovarsi in una locomotiva sul binario principale o di programmazione, oppure deve essere inserito in un PIKO SmartTester collegato alla porta "Extension" sul lato del **PIKO SmartBox***wlan* . Dopo aver selezionato il campo "PSD", nella finestra successiva compare il campo di immissione dell'indirizzo del decoder e l'opzione per la selezione del "binario" in cui avverrà l'aggiornamento.

Se necessario, l'indirizzo del decoder può essere modificato nel campo "Indirizzo". A tale scopo, premere il pulsante OK quando il campo dell' indirizzo è evidenziato, inserire l'indirizzo e confermare con il pulsante OK.

Se la locomotiva non si trova sul binario specificato, è possibile modificare la selezione del binario tramite il campo "Binario". Qui sono disponibili due opzioni che possono essere selezionate con il tasto "su" o "giù". "PROG" per l'uscita del bina-

rio di programmazione e "MAIN / EXT" per l'uscita del binario principale o dello SmartTester collegato alla porta di estensione. Le locomotive con altri decoder possono iniziare a muoversi involontariamente a causa del loro rilevamento analogico automatico. Quando la selezione viene confermata con il pulsante OK, il sistema cerca il decoder e ne identifica il tipo. Se viene identificato, la versione del firmware adatta a questo tipo di decoder verrà visualizzata sulla scheda SD e solo allora si potrà iniziare l'aggiornamento. Una volta ricevuto il segnale, il decoder attiva le uscite A0f e A0r.

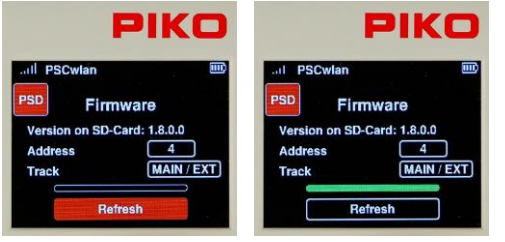

L'aggiornamento di questo decoder PSD si avvia tramite il campo "Update" premendo il pulsante OK. Non interrompere il processo di aggiornamento! Dopo un aggiornamento riuscito, la barra di avanzamento apparirà verde fissa e lo SmartBox emetterà tre brevi segnali acustici. A questo punto è possibile uscire dal menu PSD con il tasto "indietro".

Il menu CV viene ora nuovamente visualizzato.

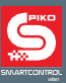

# <span id="page-33-0"></span>**3.8. Menù Impostazioni [ ]**

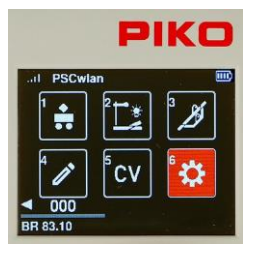

Per assegnare le impostazioni nei dispositivi **PIKO SmartControl***wlan* nel menu principale è necessario richiamare l'icona "  $\mathbb{S}$  " per il menu delle impostazioni con il tasto 6 o con i tasti di navigazione e premere il tasto OK.

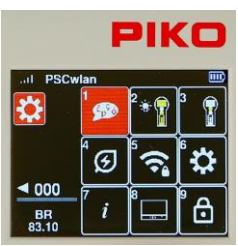

In Menù Impostazioni offre opzioni per l'impostazione di attributi di sistema come la lingua (1), la luminosità dello schermo (2) e le impostazioni generali (6) fino alle impostazioni speciali per SmartBox (8).

#### <span id="page-33-1"></span>**3.8.1 Impostazione della lingua**

Attualmente, nove lingue sono disponibili con le rispettive descrizioni utilizzate nei loro set di caratteri.

.

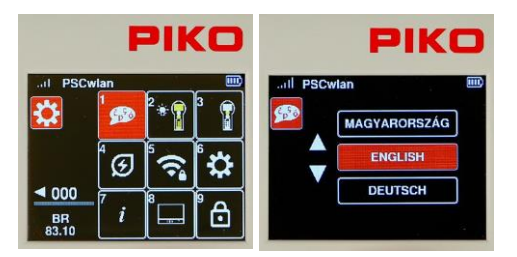

Per cambiare la lingua, selezionare l'icona Lingua con il tasto 1 o con la navigazione e poi premere il tasto OK.

Con i tasti di navigazione "su" o "giù" è possibile scorrere fino alla lingua desiderata e selezionarla con il tasto OK.

Per uscire dal menu della lingua, premere il pulsante "indietro". Il display torna ora al menu delle impostazioni.

# **3.8.2 Impostazione della luminosità del display del controller**

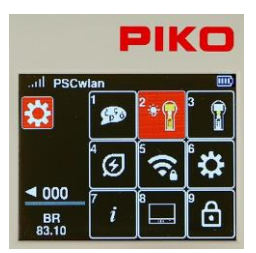

La luminosità del display del controller e quella della retroilluminazione della tastiera possono essere impostate separatamente.

A tale scopo, premere il tasto 2 del tastierino numerico nel menu delle impostazioni, oppure navigare fino a questo campo e attivare il menu con il tasto OK.

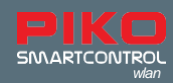

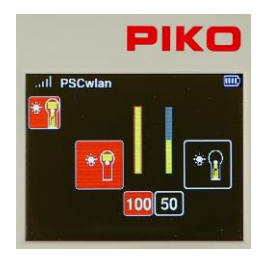

La finestra seguente contiene le opzioni di impostazione per il display (a sinistra) e per la retroilluminazione della tastiera (a destra). Con i tasti di navigazione "destra" e "sinistra" è possibile passare da un'opzione all'altra.

Il valore del campo attivo può essere regolato ruotando la manopola o utilizzando i tasti di navigazione "su" e "giù".

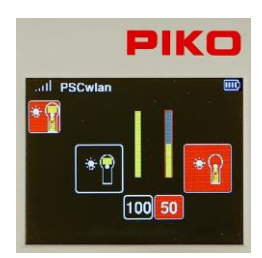

Le modifiche vengono eseguite direttamente e consentono quindi un controllo immediato.

Dopo aver effettuato le modifiche, il "pulsante indietro" riporta al menu delle impostazioni.

# <span id="page-34-0"></span>**3.8.3 Impostazione della velocità**

Il regolatore dello SmartController riconosce due tipi di impostazioni di velocità e direzione di marcia. Si tratta di modalità di accelerazione DC o AC, poiché le funzioni si basano sugli acceleratori analogici DC utilizzati in passato e sui trasformatori analogici AC (cap. 3.3 "Il menu Locomotiva").

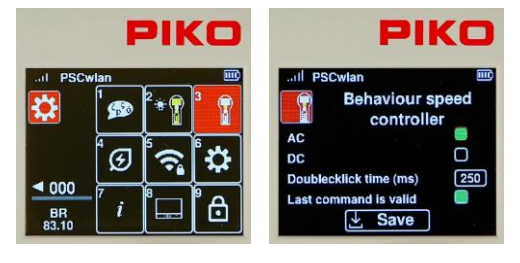

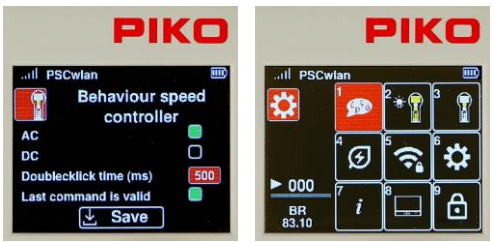

Per modificare queste impostazioni, premere il tasto 3 o utilizzare i tasti di navigazione per evidenziare questo campo e attivare il menu con il tasto OK.

La finestra seguente contiene le opzioni DC e AC (lo stile AC è l'impostazione di fabbrica) che si selezionano con i tasti di navigazione e si confermano premendo il tasto OK (il campo selezionato diventa verde fisso).

La riga successiva definisce il tempo massimo di "doppio clic" dell'acceleratore in millisecondi. Se la manopola viene premuta due volte (doppio clic) entro questo tempo (max. 999 ms), viene inviato un comando di arresto di emergenza alla locomotiva attiva.

L'opzione "L'ultimo comando applicato" è elencata senza la riga precedente. Si tratta di un'opzione per i tracciati gestiti con più di un acceleratore.

Se questa funzione è attivata, più Smart Controller possono accedere contemporaneamente alla stessa locomotive. Il comando inviato per ultimo viene sempre eseguito, indipendentemente dal regolatore di marcia che lo ha inviato.

Una volta effettuate tutte le impostazioni, passare al campo "Salva" e confermare la scelta con il pulsante OK. Con il pulsante "Indietro" si torna al menu delle impostazioni.

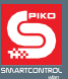

#### <span id="page-35-0"></span>**3.8.4 SmartController modalità di riposo**

Se l'accelleratore non è stato utilizzato per un certo periodo di tempo durante una sessione operativa, è opportuno passare alla modalità di sospensione o di spegnimento per conservare l'energia della batteria. L'intervallo di tempo tra l'ultimo utilizzo e l'attivazione della modalità di sospensione o spegnimento è regolabile. Queste opzioni si impostano qui.

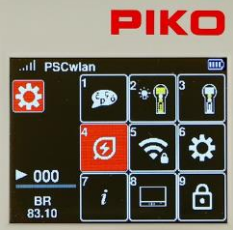

A tal fine, premere il tasto 4 nel menu delle impostazioni e attivare il menu con il tasto OK.

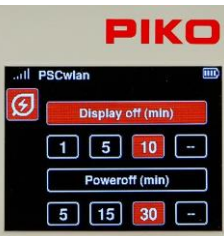

Nella finestra seguente vengono visualizzate le impostazioni per lo spegnimento dello schermo e dell'acceleratore. L'applicazione desiderata può essere selezionata con i tasti di navigazione "su" e "giù".

Con i tasti di navigazione "destra" o "sinistra" è possibile selezionare un'impostazione di tempo (in minuti) e confermarla con il tasto OK.

Se si seleziona il campo "--", l'opzione di spegnimento non sarà attivata.

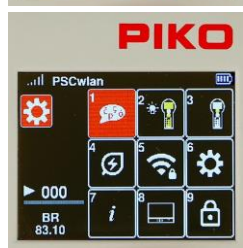

Se lo schermo entra in modalità sleep durante una sessione operativa, può essere riattivato premendo un pulsante qualsiasi dell'acceleratore. Dopo la riattivazione, l'acceleratore eseguirà nuovamente i comandi.

Se si sceglie di mantenere queste impostazioni, premendo il pulsante "indietro" si torna al menu Impostazioni.

#### **3.8.5 Selezione della rete WLAN**

NOTA: se dopo l'accensione lo SmartController non riesce a connettersi a una rete WLAN (il simbolo WLAN è barrato), viene visualizzato un messaggio che chiede se si desidera utilizzare l'opzione "FastConnect". Selezionare l'opzione "Sì" o "No".

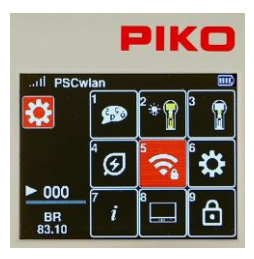

Le impostazioni WLAN desiderate possono essere inserite nel menu delle impostazioni WLAN dello SmartController.

Al tal fine, premere il tasto 5 nel menu delle impostazioni o navigare in questo campo e attivare il menu con il tasto OK.

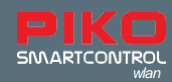

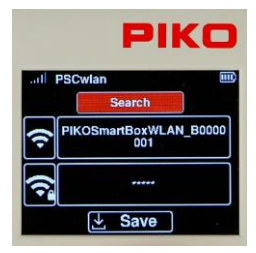

Il campo "Ricerca" viene visualizzato per primo. Confermando con il pulsante "OK", nella finestra successiva viene visualizzata la possibilità di selezionare se il Controller è collegato direttamente a uno SmartBox disponibile tramite "FastConnect", ossia tramite uno SmartBox disponibile, oppure se deve essere selezionato da un elenco di dispositivi WLAN disponibili.

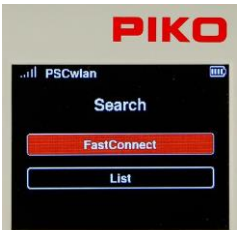

Qui è possibile scegliere tra "FastConnect" a uno SmartBox acceso, o "List"/"Elenco" per visualizzare una WLAN disponibile.

Per selezionare "FastConnect", evidenziare il campo con il tasto OK. A questo punto appare il messaggio "Trasferimento dei dati di accesso". Attendere che questo si cancelli e seguire le istruzioni visualizzate sul display.

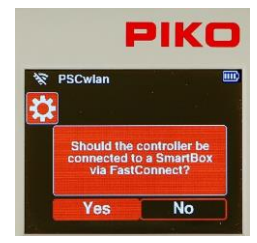

Rispondere a questa domanda con "Sì". Se è stato selezionato "No", utilizzare il tasto di navigazione "sinistra" per spostarsi sul campo "Sì" e confermare con il tasto OK.

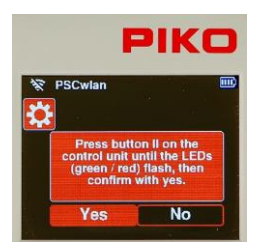

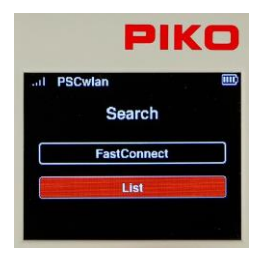

Tenere premuto il pulsante "II" sullo SmartBox finché i LED "Run" e "Stop/ Fail" non lampeggiano in modo sincrono. Rispondere "Sì" alla domanda entro circa 30 secondi.

La connessione è stabilita quando i due LED della centralina smettono di lampeggiare e sul display appare il simbolo della WLAN attiva.

Se si desidera selezionare un dispositivo WLAN disponibile diverso dallo SmartBox WLAN, scorrere fino alla voce "Elenco" e confermare con il pulsante OK. Ora vengono visualizzati tutti i dispositivi WLAN accessibili. Questo elenco contiene anche lo SmartBox desiderato, che viene ora selezionato con i tasti di navigazione "su" o "giù" e confermato con il tasto OK.

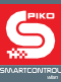

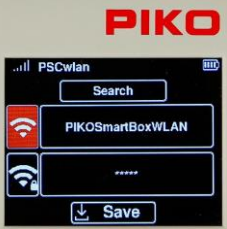

PIKO **Search** IKOSmartBoxWLAN\_B0000 Save

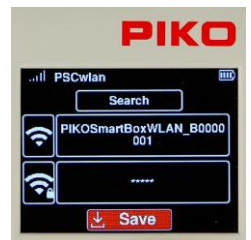

Il dispositivo WLAN selezionato appare ora sul display. Se si desidera modificare il nome di questo apparecchio WLAN, premere il "tasto giù" e il campo attivato passerà da "Cerca" al simbolo WLAN. Confermare con il tasto OK. Il campo del nome è ora rosso fisso e il nuovo nome può essere inserito con la "tastiera telefonica". Completare l'inserimento del nome con il tasto OK.

È possibile selezionare la riga con il simbolo "WLAN / blocco" per inserire la password WLAN.

Il successivo pulsante "OK" apre il campo di immissione, dove è possibile digitare una password che viene automaticamente inserita nel campo sotto forma di trattini. Se si desidera uscire da questo campo senza apportare modifiche, cancellare prima il trattino con il tasto di navigazione "sinistra" e poi uscire dal campo con il tasto "indietro". Se invece si desidera assegnare una password di almeno 8 caratteri, è possibile inserirla con la "tastiera telefonica" e confermarla con il tasto OK. La password di fabbrica è "abcd1234".

Infine, le impostazioni vengono salvate tramite il campo "Salva", seguito dalla pressione del pulsante OK. Il display tornerà al menu delle impostazioni per selezionare ulteriori impostazioni.

#### <span id="page-37-0"></span>**3.8.6 Impostazioni Generali (SmartController)**

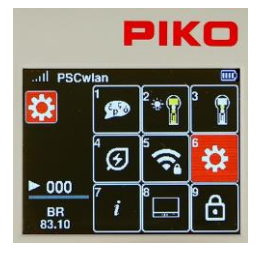

Nel menu delle impostazioni generali, è possibile assegnare un nuovo nome all'acceleratore/Controller, impostare l'intensità della trasmissione WLAN, assegnare un nuovo PIN per bloccare varie opzioni di ingresso e di funzionamento e ripristinare le impostazioni di fabbrica del Controller.

A tale scopo, premere il tasto 6 della tastiera nel menu delle impostazioni, oppure navigare in questo campo e attivare il menu con il tasto OK.

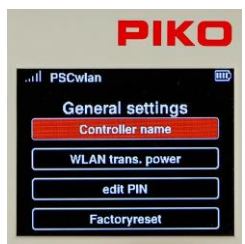

Selezionando il primo campo "Nome del Controller", la finestra passa al campo di immissione del nome.

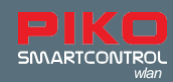

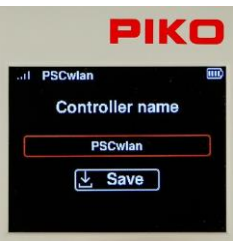

In questo campo è possibile modificare il nome del Controller come si desidera. A tale scopo, attivare il campo Nome con il pulsante OK. Inserire quindi il nuovo nome con la "tastiera telefonica".

Una volta inserito il nome e confermato con il pulsante OK, salvare il nuovo nome nel controller tramite il campo "Salva". La finestra torna quindi alle opzioni di impostazione generale.

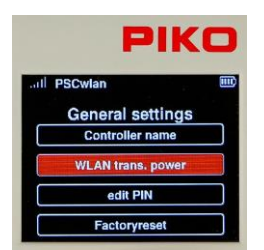

Nel sottomenu che segue è possibile impostare la potenza di trasmissione WLANl Controller.

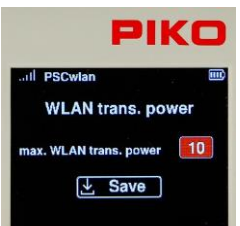

È possibile scegliere una gamma di valori da 0 (basso) a 10 (massimo).

Selezionare il menu per attivare il campo di immissione con il pulsante OK e inserire il valore desiderato tra 0 e 10, quindi confermare con il pulsante OK.

Infine, salvare la modifica tramite il campo "Salva" del display.

La finestra torna quindi alle opzioni di impostazione generale.

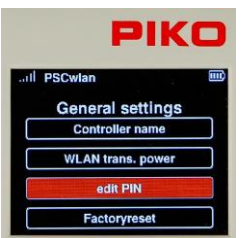

È possibile assegnare un PIN di quattro cifre allo SmartController per proteggere l'immissione di dati sensibili o per limitare le applicazioni del Controller (blocco di sicurezza per i bambini). Selezionare il sottomenu "modifica PIN" per inserire un nuovo PIN.

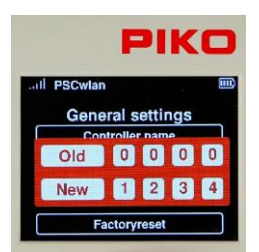

Il PIN assegnato dalla fabbrica (0000) viene visualizzato nella parte superiore del campo rosso fisso, mentre il nuovo PIN viene inserito nella parte inferiore del campo rosso fisso. Il nuovo PIN viene inserito con la tastiera e confermato con il tasto OK. Le immissioni errate possono essere cancellate con il tasto di navigazione "sinistra".

Se si desidera uscire dal menu senza apportare modifiche, il tasto "indietro" riporta al menu delle impostazioni.

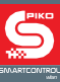

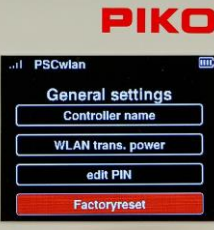

Il Controller può essere riportato alle impostazioni di fabbrica evidenziando l'ultimo campo del menu delle impostazioni. A tal fine è necessario utilizzare il PIN creato nel passaggio precedente. Le seguenti impostazioni del controller vengono riportate alle impostazioni di fabbrica: la password WLAN, il nome del controller, la modalità di accelerazione, le impostazioni della modalità di sospensione/spegnimento, la luminosità dello schermo/tastiera e il PIN. I menu "bloccati" vengono sbloccati.

Per ripristinare le impostazioni di fabbrica del controller, passare al sottomenu "Impostazioni di fabbrica" e confermare con il tasto OK.

Inserite ora il PIN a quattro cifre e confermate con il pulsante OK. Una volta riavviato il Controller, vengono ripristinate le impostazioni di fabbrica.

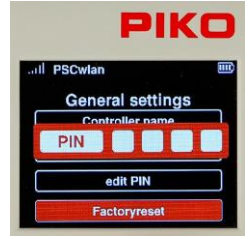

#### <span id="page-39-0"></span>**3.8.7 Menu Informazioni**

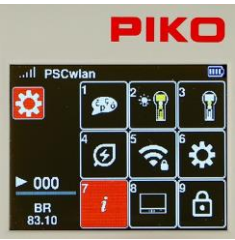

Il menu Informazioni consente di visualizzare un'ampia gamma di informazioni sul controller, sullo stato della tracciato e sulla scheda SD.

Vi si accede premendo il tasto 7 della tastiera (nel menu delle impostazioni) o navigando in questo campo e selezionando il menu con il tasto OK.

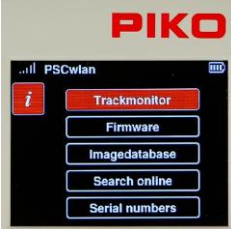

Vengono visualizzati cinque sottomenu: "Track Monitor" / "Layout monitor" "Firmware" "Immagini del Database" "Search Online" "Cerca Online" "Numero Seriale"

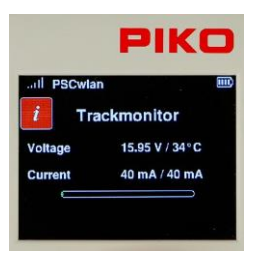

*Il Track/Layout monitor:* Questo menu mostra lo stato attuale dell'uscita del binario sullo SmartBox insieme alla tensione del binario, alla temperatura in esercizio, all'assorbimento di corrente e all'assorbimento di corrente più elevato durante la sessione operativa in corso (valore a destra).

L'area verde della "barra di corrente" indica l'attuale assorbimento di corrente rispetto alla corrente massima possibile. L'indicatore rosso indica l'assorbimento di corrente più elevato durante l'attuale sessione di funzionamento.

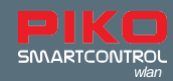

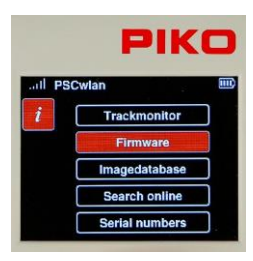

*Il firmware:* In questo sottomenu viene visualizzata la versione attuale del firmware utilizzato dal controller, dallo SmartBox e dalla scheda SD.

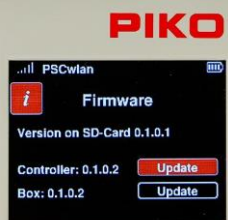

Se la versione del firmware sulla scheda SD è più recente (ha un numero più alto) rispetto a quella dell'acceleratore e/o della stazione di comando, è possibile aggiornare sia il controller che lo SmartBox in modo che corrispondano alla scheda SD selezionando la casella "Aggiorna" per uno dei due componenti. È possibile cercare il firmware più recente e caricarlo nel sistema utilizzando la "Modalità centralina", a condizione che il sistema disponga di una connessione a Internet. È inoltre possibile scaricare gli aggiornamenti del firmware su un PC accedendo al PIKO Webshop, salvandoli sulla scheda SD e inserendo poi la scheda SD nello SmartBox.

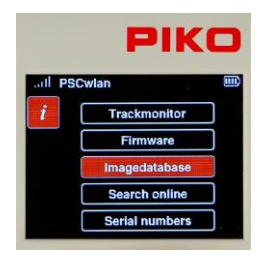

*Le Immagini del database:* Questo sottomenu mostra il database delle immagini del sistema e quello attualmente disponibile sulla scheda SD

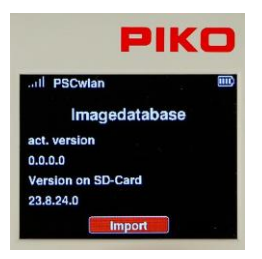

Se il database sulla scheda SD è più recente di quello del sistema, il database più recente può essere scaricato con il comando "Importa".

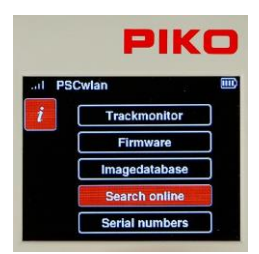

*Cerca online:* Questo menu consente di cercare online gli aggiornamenti del firmware. Per effettuare la ricerca online, l'impostazione WLAN della stazione di comando deve essere impostata su Modalità stazione. (vedere il menu Impostazioni 8 "Impostazioni SmartBox", -> Impostazioni WLAN).

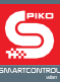

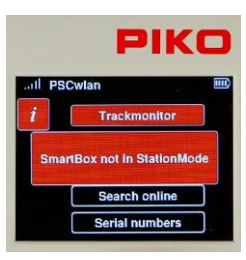

Se si inizia una ricerca online senza attivare la modalità Stazione, sul display apparirà il messaggio "SmartBox non in modalità Stazione".

Se l'aggiornamento è riuscito, apparirà un messaggio che dice "Gli aggiornamenti sono in fase di download". Gli aggiornamenti saranno salvati sulla scheda SD e visualizzati nel menu "Firmware", dove possono essere installati.

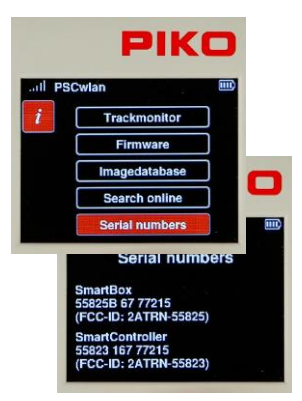

*Il numero seriale:* Questo sottomenu mostra i numeri di serie del **PIKO SmartBox***wlan* (55825B) e del **PIKO SmartController***wlan* (55823). Queste informazioni sono utili per l'assistenza.

#### <span id="page-41-0"></span>**3.8.8 Menu impostazioni dello SmartBox (command station)**

.

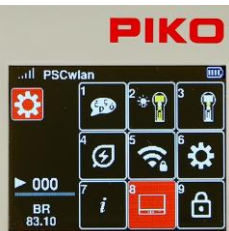

Per impostare i parametri dello SmartBox, premere il tasto 8 nel Menu Impostazioni o navigare in questo campo e attivarlo con il tasto OK.

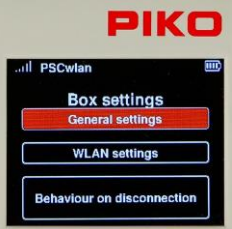

La prima opzione del menu riguarda le impostazioni generali dello SmartBox. Evidenziarla (se non è già evidenziata) e confermare la scelta premendo il pulsante OK. Si accede così al relativo sottomenu.

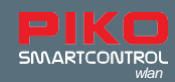

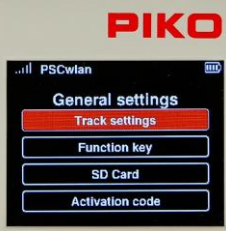

Il sottomenu contiene le impostazioni per la porta di connessione alla binario principale, le opzioni di assegnazione dei tre pulsanti SmartBox, le impostazioni della scheda SD e, nel caso di uno SmartBox StartSet, l'opzione per inserire un codice di attivazione per passare alla versione completa.

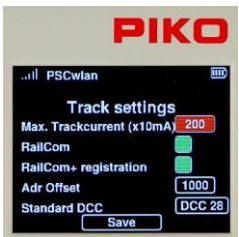

#### *Impostazioni binario:*

Questo sottomenu consente di impostare la corrente di uscita massima al binario principale. Essa viene impostata con incrementi di 10 mA fino a due Ampere completi (valore 200), nel primo campo.

Per attivare la funzione CutOut (intervallo di tempo vuoto nel segnale DCC) necessaria per le applicazioni RailCom® , spostarsi sulla riga "RailCom" e confermare con il pulsante OK (campo verde). Premendo nuovamente il pulsante OK, il campo si disattiva.

Poiché la registrazione di RailCom Plus® deve assegnare nuovi indirizzi di decodifica (se necessario), alla voce "Adr Offset" è possibile inserire il primo indirizzo, a partire dal quale verranno assegnati tutti i nuovi indirizzi in ordine crescente.

Il campo "DCC standard" consente di impostare il numero dei livelli di velocità DCC (14, 28, 128) che la centralina assegnerà automaticamente alle nuove locomotive.

Premendo il pulsante OK si scorre una voce in avanti.

Una volta completate tutte le impostazioni, evidenziare il campo "Salva" e salvare le impostazioni con il pulsante OK.

SUGGERIMENTO: salvando, si può fare in modo che lo SmartBox invii un nuovo SessionID RC+. Se un veicolo abilitato al RC+ non si è registrato direttamente, o se il RC+ è stato disattivato qui, ora gli verrà richiesto di farlo di nuovo. Per uscire dal menu premere il tasto "indietro".

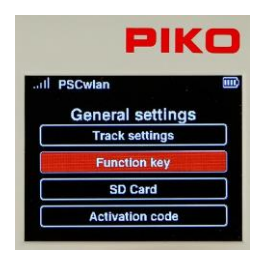

#### *Impostazioni principali:*

Questo menu consente di assegnare le funzioni ai tre pulsanti accessori di SmartBox.

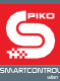

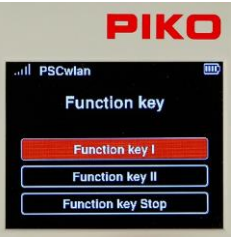

Per i pulsanti I e II è possibile selezionare tre funzioni.

- 1. Main Track on (accensione del binario principale)
- 2. Fast connect (per il collegamento rapido con un controller)
- 3. nessuna funzione

Il pulsante di arresto (Stop) ha due funzioni:

1. tensione disattivata (la tensione sul binario principale deve essere riattivata tramite un altro pulsante o un Controller).

2. tensione off / on (la tensione sul binario principale può essere spenta e riaccesa tramite questo pulsante)

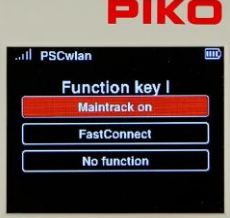

Per impostare la funzione desiderata di un tasto, spostarsi prima sul tasto corrispondente e selezionarlo con il tasto OK.

È possibile uscire dal menu con il pulsante "Indietro".

#### PIKO **PSCwlan General settings Track settings Function key** SD Card ation code Activ

#### *Impostazioni della scheda SD:*

Questo sottomenu consente di gestire alcuni dati della scheda SD. Scrittura della scheda SD e lettura della scheda SD.

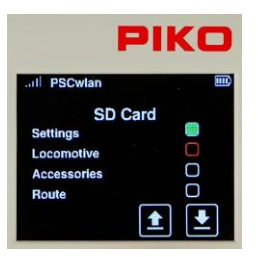

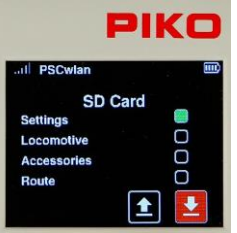

A tal fine, spostarsi sul campo desiderato e attivarlo (campo verde fisso) o disattivarlo con il pulsante OK.

Impostazioni: Questo campo riguarda le impostazioni di SmartBox. Locomotiva: Questo campo riguarda i set di dati disponibili per le locomotive. Articoli accessori: Questo campo riguarda tutti i record disponibili di articoli accessori.

Itinerari: Questo campo riguarda tutti i record disponibili per gli itinerari.

Ciascuna delle opzioni desiderate per la scheda SD può essere evidenziata con il pulsante OK. La freccia "su" consente di leggere le impostazioni della scheda SD, mentre la freccia "giù" consente di scrivere le impostazioni sulla scheda SD.

Il LED giallo della scheda SD lampeggia durante la lettura o la scrittura.

È possibile uscire dal menu con il pulsante "Indietro".

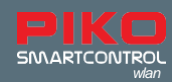

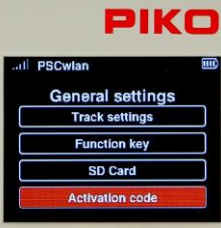

#### *Gli input del codice di attivazione:*

Questo campo si attiva solo se lo SmartBox collegato proviene da uno StartSet digitale. Se lo SmartBox non proviene da uno StartSet, questo campo sarà grigio e non potrà essere selezionato.

Se lo SmartBox proviene da un set digitale iniziale, nella schermata di avvio del controller verrà visualizzato "55825A" e un testo con la dicitura "Start-Set".

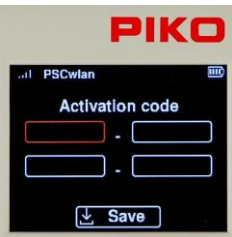

Questo SmartBox può essere aggiornato a una versione completa tramite un upgrade a pagamento. Questo upgrade può essere acquistato presso i rivenditori PIKO o nel web shop PIKO. Dopo l'acquisto viene generato un codice di attivazione che va inserito nei campi di questo menu tramite la "tastiera telefonica" e poi salvato tramite il campo "Salva". Se lo SmartBox e il controller vengono riavviati, l'intera gamma di funzioni diventa disponibile..

È possibile uscire dal menu con il pulsante "Indietro".

Questo conclude le opzioni di impostazione generale di SmartBox. È ora possibile tornare al menu delle impostazioni di SmartBox utilizzando il pulsante "indietro".

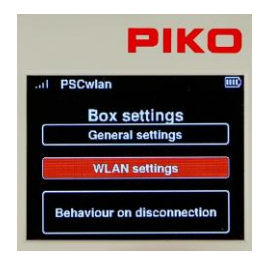

#### *Impostazioni WLAN:*

Il menu successivo delle impostazioni di SmartBox consente di scegliere le impostazioni WLAN desiderate per SmartBox.

Per accedere a questo menu, selezionare "Impostazioni WLAN" e confermare con il pulsante OK.

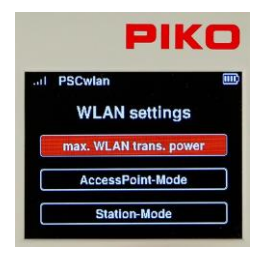

In questa finestra è possibile selezionare il sottomenu Impostazioni WI AN.

"Potenza massima di trasmissione del segnale WLAN"

Modalità "AccessPoint" (lo SmartBox crea la propria rete WLAN)

Modalità "Station" (lo SmartBox è integrato in una rete domestica WLAN esistente)

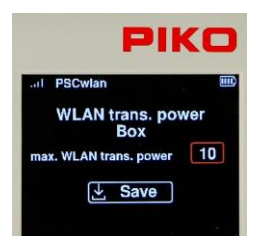

Proprio come l'impostazione del controller, la "potenza massima di trasmissione del segnale WLAN" può essere impostata in un intervallo compreso tra 0 (bassa) e 10 (massima).

Selezionando il campo "Salva", il valore immesso viene memorizzato e si torna direttamente al menu delle impostazioni WLAN.

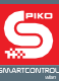

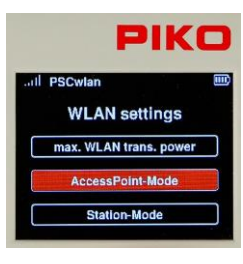

Per impostare la rete WLAN autonoma del sistema, è necessario attivare la "modalità AccessPoint". Questa è l'impostazione predefinita di fabbrica. Le impostazioni necessarie possono essere inserite nel sottomenu successivo, che può essere selezionato evidenziandolo e premendo il pulsante OK.

PIKO AccessPoint-Mode **PIKOSmartBoxWLAN**  $\overline{L}$  Save

Evidenziando il campo "AccessPoint-Mode" e premendo il pulsante OK, il campo corrispondente può essere attivato (campo verde) o disattivato.

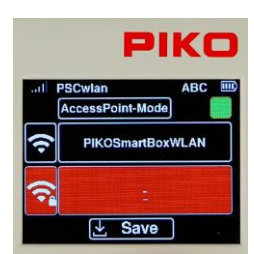

È possibile selezionare la riga con il simbolo "WLAN/blocco" per inserire la psw WLAN. Il successivo pulsante "OK" apre il campo di immissione, dove la password digitata appare automaticamente come una serie di trattini. Se si desidera uscire da questo campo di immissione senza apportare modifiche, cancellare prima il trattino con il tasto di navigazione "sinistra" e solo successivamente uscire da questo campo con il tasto "indietro". Se invece è necessario assegnare una password di almeno 8 caratteri, è possibile inserirla con la "tastiera telefonica" e confermarla con il tasto OK.

La password di fabbrica è "abcd1234"

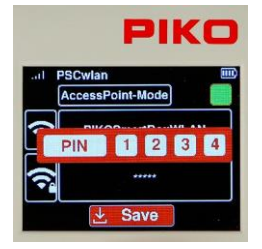

Una volta effettuate tutte le immissioni richieste, queste vengono salvate selezionando il simbolo "Salva" e inserendo il PIN a quattro cifre, seguito dal pulsante OK.

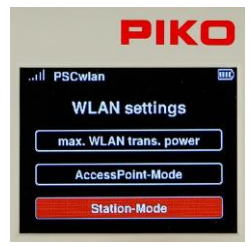

Se si desidera integrare lo SmartBox in una rete domestica WLAN esistente (per controllare gli aggiornamenti online), è necessario attivare la modalità Station.

Si trova nel menu delle impostazioni WLAN e si conferma premendo il pulsante OK.

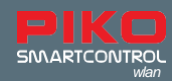

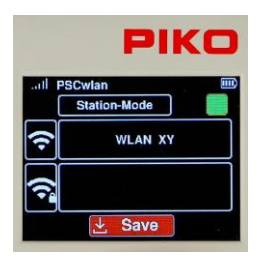

Nella finestra successiva è possibile effettuare le immissioni necessarie con la stessa procedura di "Modalità AccessPoint", dove è necessario inserire il nome della rete WLAN desiderata e la relativa password.

Se queste impostazioni sono state salvate con l'icona "Salva" e SmartBox è stato riavviato, ora è integrato nella rete WLAN.

È possibile uscire dal menu con il pulsante "Indietro".

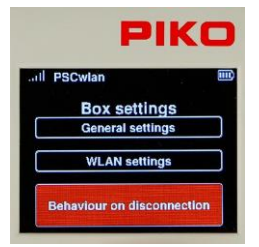

#### *Risposta del sistema alla perdita di connessione:*

Il menu successivo delle impostazioni di SmartBox consente di decidere come SmartBox risponderà alla perdita di connessione con uno o più SmartController.

Per accedere a questo menu, spostarsi nel campo "Comportamento in caso di perdita della connessione" e selezionarlo con il pulsante OK.

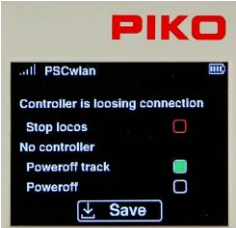

Una volta nel menu, selezionare i campi desiderati con i tasti di navigazione "su" o "giù" ed evidenziare il campo desiderato (il campo diventa verde fisso), oppure disattivarlo con il pulsante OK.

Se un Controller perde la connessione durante il funzionamento del treno e il campo della riga "Ferma locomotive" è attivato (campo verde fisso), tutti i treni sul layout vengono fermati. Se questa selezione non è stata effettuata e c'è un altro Controller collegato alla stazione di comando, non succederà nulla.

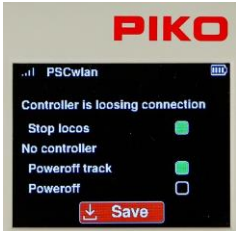

Le opzioni successive servono a specificare se deve essere spento solo il binario o se deve essere spento tutto lo SmartBox (binario e WLAN) se l'ultimo controller perde la connessione con la stazione di comando. In quest'ultimo caso, lo SmartBox può essere riattivato utilizzando il pulsante I. Se non si seleziona nessuna opzione, l'intero sistema rimarrà in funzione anche se nessun controller è collegato alla stazione di comando (utile per un layout dimostrativo).

Una volta effettuate le immissioni desiderate, queste vengono salvate selezionando il simbolo "Salva" e si può uscire dal menu con il pulsante "Indietro".

Premendo nuovamente il tasto "indietro" si torna al menu principale.

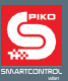

# **3.8.9 Blocco dei singoli menu del controller (blocco bambini)**

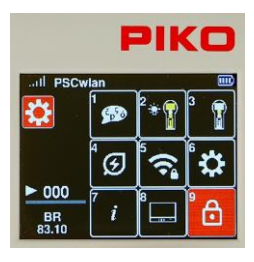

Per proteggere singole aree del controller da accessi non autorizzati, queste aree possono essere bloccate in modo da potervi accedere solo inserendo un PIN a quattro cifre.

A tale scopo, premere il tasto 9 della tastiera mentre si è nel menu delle impostazioni, oppure navigare in questo campo e attivare il menu con il tasto OK.

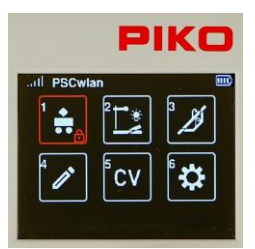

Nella seguente schermata è possibile selezionare con i tasti di navigazione le aree che devono essere ad accesso limitato e bloccarle o aprirle con il tasto OK.

Il simbolo del lucchetto appare ora nel rispettivo campo.

Una volta selezionate tutte le aree da bloccare, si esce da questa finestra utilizzando il pulsante "indietro" e inserendo il PIN a quattro cifre seguito dal pulsante OK.

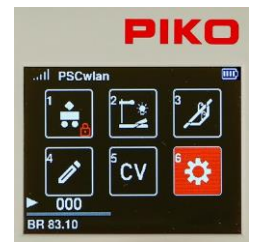

Nel menu principale, le aree bloccate sono ora visualizzate con il simbolo di un piccolo lucchetto.

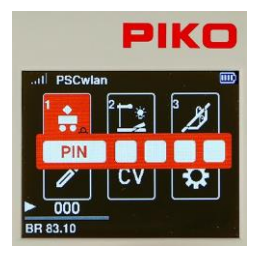

Se durante il funzionamento viene selezionata un'area bloccata, è necessario inserire il PIN per l'utilizzo di tale area e confermarlo con il pulsante OK. L'area bloccata può essere utilizzata fino a quando non viene abbandonata. Per richiamarla è necessario inserire il PIN.

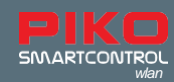

# <span id="page-48-0"></span>**4. RailCom Plus®**

Il **PIKO SmartControl***wlan* è compatibile con RailCom Plus® , il che consente al materiale rotabile equipaggiato con decoder RailComPlus di registrare automaticamente il materiale rotabile digitale quando viene collocato per la prima volta sul binario (binario di programamzione o binario principale). I nomi, i simboli di funzione e le immagini vengono caricati automaticamente nel sistema senza bisogno di programmazione. A seconda del modello e del tipo di decoder, sullo schermo viene visualizzata un'immagine PIKO originale, un'immagine generata da RailCom® o il punto interrogativo RailCom® . In seguito, nella modalità di modifica, è possibile inserire qualsiasi immagine dal database delle immagini PIKO.

Se l'indirizzo del decoder è già presente nel sistema, sul display appare il messaggio "Indirizzo locomotiva già assegnato. Nuovo indirizzo". Il **PIKO SmartControl***wlan* assegnerà automaticamente un nuovo indirizzo al decoder, che verrà poi programmato direttamente nel decoder. Il numero a partire dal quale verranno assegnati i nuovi indirizzi (offset dell'indirizzo) può essere impostato nel menu Impostazioni (vedere il capitolo 3.8.8 "Menu Impostazioni dello SmartBox (stazione di comando) - Impostazioni del binario).

Il numero di offset degli indirizzi impostato in fabbrica è 1000.

In questo menu è possibile attivare o disattivare "RailCom" e "RailCom Plus".

Se il materiale rotabile equipaggiato con RailCom Plus® non viene registrato automaticamente, si veda il "suggerimento" al capitolo 3.8.8.

NOTA: Se uno SmartDecoder PIKO 4.1 (versione firmware, con CV7 impostato tra 28 e 35) è stato inserito in questa stazione di comando ed è stato nuovamente cancellato, è necessario resettare il decoder programmando CV8 sul valore 1. In questo modo, il decoder può essere registrato tramite la stazione di comando.

In questo modo il decoder potrà registrarsi tramite RailCom Plus®.

Quindi programmare CV96 su un valore di 1 per riattivare la mappatura delle funzioni estese.

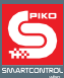

# **5. Dati tecnici**

- **a. PIKO SmartBox***wlan* (Stazione di Comando #55825)
- Tensione di alimentazione: alimentatore di rete ingresso: 100-240 V 50 Hz, uscita: DC 16 V / 2,25 A
- Carico massimo uscita binario principale: 2 A
- Carico massimo uscita del binario di programmazione: 250 mA
- WLAN: 2,4 GHz 2,483 GHz, potenza di trasmissione massima: 100 mW
- Dimensioni alloggiamento: 144 x 96 x 30mm 7" x 3.8" x 1.2" inches

**b. PIKO SmartController***wlan* (Accelleratore manuale #55823)

- Display TFT ad alta risoluzione 40x30 mm (1,6 "x1,2")
- WLAN: 2,4 GHz 2,483 GHz, potenza di trasmissione massima: 100 mW
- Batteria: Litio Ioni 3.7V / 1400mAh
- Dimensioni: 189 x 79 x 37mm 7.4" x 3.1" x 1.5" inches

#### **EU Dechiarazione di Conformità**

PIKO Spielwaren GmbH dichiara che questo prodotto è conforme alla Direttiva 2014/53/UE.

Il testo completo della dichiarazione di conformità UE è disponibile al seguente indirizzo internet: https:// [www.piko.de/konformant](http://www.piko.de/konformant)

#### **Avviso FCC**

Questo dispositivo è conforme alla Parte 15 delle norme FCC. Il funzionamento è soggetto alle seguenti due condizioni: (1) Il dispositivo non può causare interferenze dannose. (2) Il dispositivo deve accettare qualsiasi interferenza ricevuta, comprese quelle che possono causare un funzionamento indesiderato.

NOTA: Questo apparecchio è stato testato ed è risultato conforme ai limiti previsti per i dispositivi digitali di Classe B, ai sensi della Parte 15 delle norme FCC. Questi limiti sono concepiti per fornire una protezione ragionevole contro le interferenze dannose in un'installazione residenziale. Questa apparecchiatura genera e può irradiare energia in radiofrequenza e, se non installata e utilizzata secondo le istruzioni, può causare interferenze dannose alle comunicazioni radio. Tuttavia, non è possibile garantire che non si verifichino interferenze in una particolare installazione. Se questa apparecchiatura dovesse causare interferenze dannose alla ricezione radio o televisiva, che possono essere determinate spegnendo e riaccendendo l'apparecchiatura, l'utente è invitato a cercare di correggere l'interferenza adottando una o più delle seguenti misure:

- Riorientare o riposizionare l'antenna ricevente.
- Aumentare la distanza tra l'apparecchiatura e il ricevitore.
- Collegare l'apparecchiatura a una presa di corrente su un circuito diverso da quello a cui è collegato il ricevitore.
- Consultare il rivenditore o un tecnico radiotelevisivo esperto.

AVVERTENZA: cambiamenti o modifiche non espressamente approvati dalla parte responsabile della conformità possono invalidare l'autorizzazione dell'utente a utilizzare l'apparecchiatura.

Dichiarazione di esposizione alle radiazioni FCC 55823 **PIKO SmartController***wlan*

L'apparecchiatura è stata valutata per soddisfare i requisiti generali di esposizione alle radiofrequenze. Il dispositivo può essere utilizzato in condizioni portatili senza limitazioni.

Dichiarazione di esposizione alle radiazioni FCC 55825 **PIKO SmartBox***wlan*

Questa apparecchiatura è conforme ai limiti di esposizione alle radiazioni stabiliti dalla FCC per un ambiente non controllato. Questa apparecchiatura deve essere installata e utilizzata a una distanza minima di 20 cm tra il radiatore e il corpo.

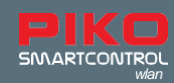

# **6. Avvertenze di sicurezza**

- Leggere e seguire attentamente le istruzioni prima dell'uso.
- Trattate sempre con cura il vostro **PIKO SmartController** *wigheral Il dispositivo contiene componenti* elettronici sensibili, pertanto è bene proteggerlo da vibrazioni o urti.
- Questo dispositivo non è un giocattolo e non è adatto a bambini di età inferiore ai 14 anni! Può essere utilizzato da bambini sotto la supervisione di un adulto competente.
- Non inserire mai il cavo di collegamento in una presa di corrente!
- Controllare regolarmente che il cavo di alimentazione non sia danneggiato. Se si riscontrano danni, non utilizzarlo finché non viene riparato!
- In caso di interruzione di corrente, la tensione del binario viene disattivata automaticamente. È possibile riprendere il funzionamento premendo il pulsante "STOP"
- Collegare solo gli accessori previsti per questo dispositivo.
- Mettere in funzione il sistema **PIKO SmartControl***wlan* solo se si è assolutamente certi che non vi siano cortocircuiti o errori di cablaggio.
- Pulire regolarmente il dispositivo e proteggerlo dall'accumulo di polvere.
- Proteggere il dispositivo dall'umidità.
- Da utilizzare solo in ambienti chiusi, non all'aperto!
- La manipolazione non autorizzata dell'hardware o del software comporta l'annullamento della garanzia.
- Conservare questo manuale in un luogo sicuro e a portata di mano.

# **7. Domande frequenti (FAQ)**

A questo punto vi rimandiamo alla pagina delle FAQ sul nostro sito web. La trovate nel web shop PIKO all'indirizzo www.piko-shop.de/?a=faq. Qui troverete le informazioni più recenti sull'utilizzo del sistema **PIKO Smart- Controller***wlan* e video tutorial dettagliati. In caso di problemi, in fondo al sito è disponibile anche un modulo di contatto.

# **8. Servizio di assistenza Telefonica**

Per domande di carattere tecnico riguardo ai prodotti PIKO, potete contattare il nostro Servizio Assistenza Telefonica al seguente numero telefonico +49 3675 8972 55, nei seguenti giorni ed orari:

Martedì dalle 16.00 alle 18.00 (orario Germania)

Giovedì dalle 16.00 alle 18.00 (orario Germania)

Potrete anche inviarci un fax al nr. +49 3675 8972 50, o anche inviarci una e-mail, all'indirizz[o hotline@piko.de](mailto:hotline@piko.de)

Oppure, scriveteci una lettera, al seguente indirizzo:

PIKO Toys Ltd Lutherstrasse 30 96515 Sonneberg **Germany** 

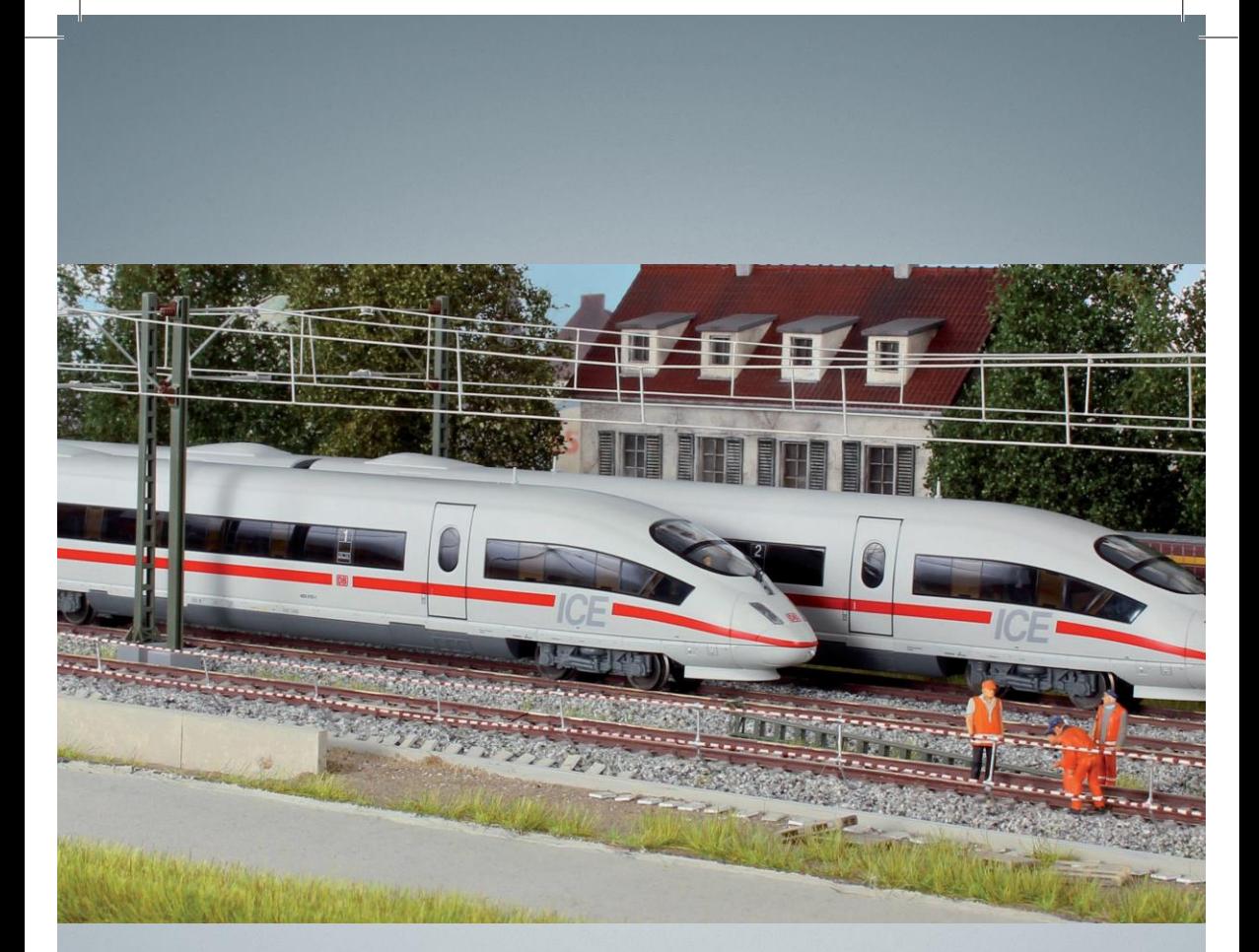

# I treni PIKO – per ogni tracciato **finally consider the consideration of the consideration of the constraining of the constraining of the constraining of the constraining of the constraining of the constraining of the constraining of the constraining of th**

PIKO Spielwaren GmbH Lutherstr. 30 96515 Sonneberg, GERMANY [www.piko.de](http://www.piko.de/) · [hotline@piko.de](mailto:hotline@piko.de)

EMMEMODELS SRL Via Brianza 10 20843 Verano Brianza (MB) [info@emmemodels.it](mailto:info@emmemodels.it) [www.emmemodels.it](http://www.emmemodels.it/)

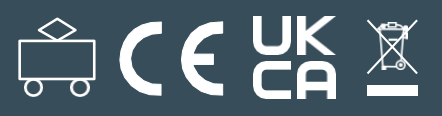